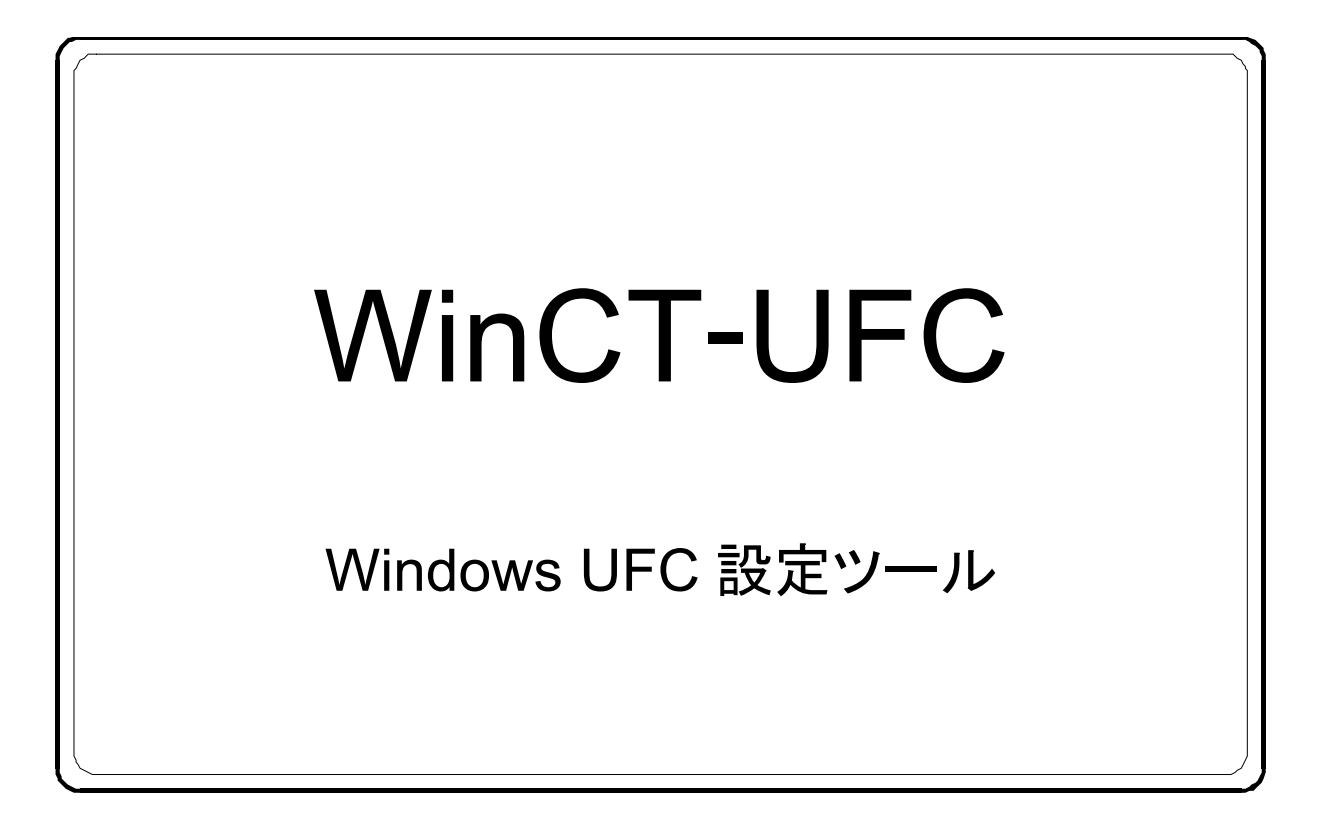

# 取扱説明書

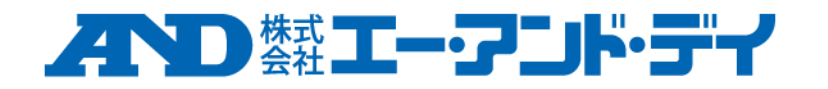

#### ソフトウェア使用許諾契約

- 「WinCT-UFC」を弊社に無断で複製する事は禁じます。
- ・ 「WinCT-UFC」の仕様および本書は予告なく変更することがあります。
- ・ 「WinCT-UFC」の著作権は、㈱エー・アンド・デイが有します。
- ・ 「WinCT-UFC」はエー・アンド・デイ製計量器と PC へのデータ転送に使用します。
- ・ 「WinCT-UFC」は、計量器と接続する PC のハードディスクまたはその他の記憶装置に限り インストールして使用できます。
- ・ ㈱エー・アンド・デイは「WinCT-UFC」の欠陥または本書の不備により発生する直接、間接、特別 または必然的な損害について、仮に当該損害が発生する可能性があると告知された場合でも、一切 の責任を負いません。また、第三者からなされる権利の主張に対する責任も負いません。同時に、 ソフトウェアやデータの損失の責任を一切負いません。

Microsoft、Windows は、米国およびその他の国における米国 Microsoft Corporation の登録商標 または商標です。

ZPL<sup>®</sup>および ZPL II<sup>®</sup>は ZIH Corp.の登録商標です。

QR コードは株式会社デンソーウェーブの登録商標です。

DataMatrix は、米国インターナショナルデータマトリックス社の登録商標です

「WinCT-UFC」は、弊社ホームページ ( http://www.aandd.co.jp/ ) からダウンロードできます。 「WinCT-UFC」のセットアップ方法は、ダウンロードしていただいた「WinCT-UFC」フォルダ内の 「WinCT-UFC セットアップ方法」をご参照ください。

© 2019 株式会社 エー・アンド・デイ 株式会社エー・アンド・デイの許可なく複製・改変などを行なうことはできません。

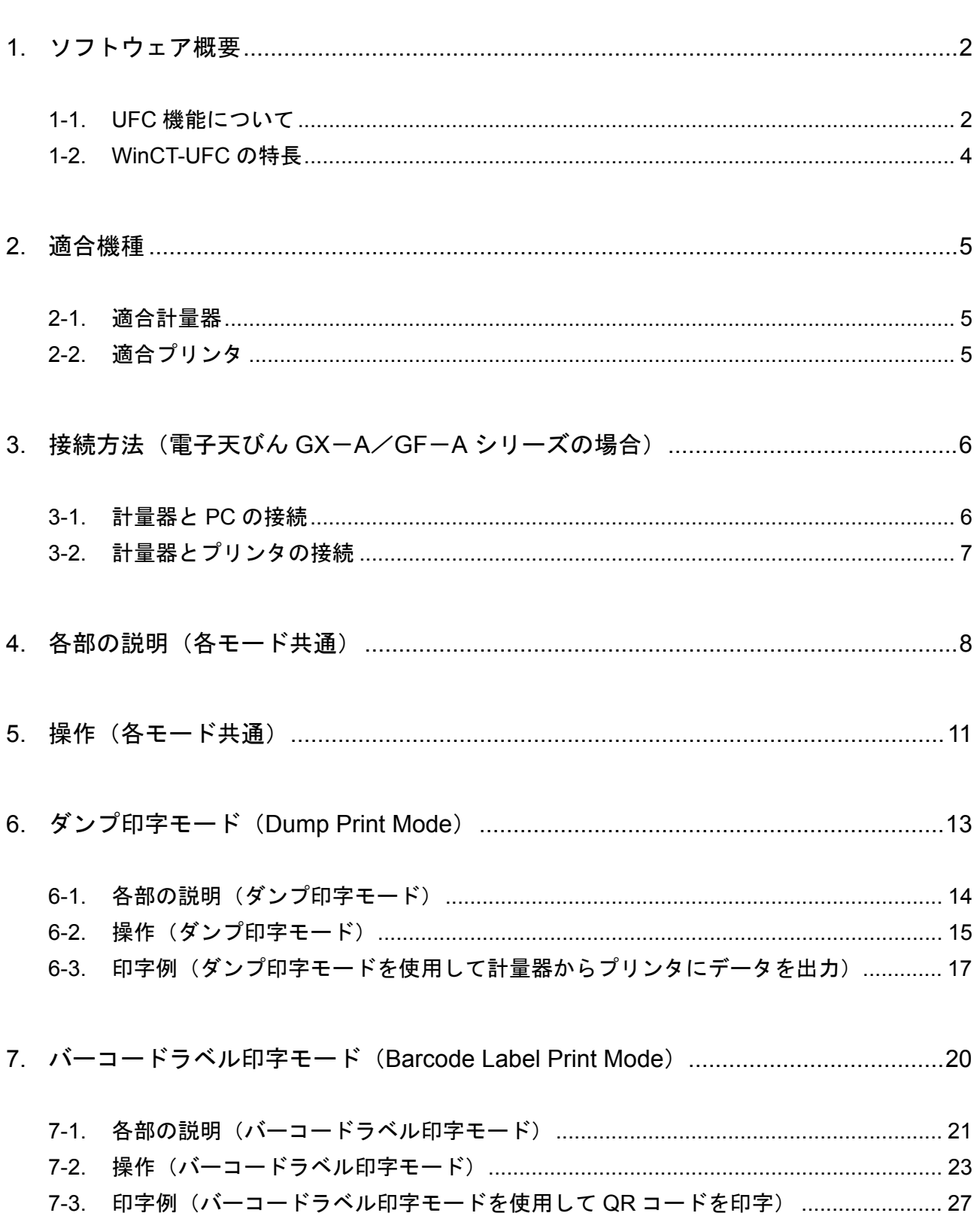

## **1.** ソフトウェア概要

本ソフトウェア「Windows Communication Tools for UFC(以下「WinCT-UFC」と記載します)」は、 UFC 機能を搭載したエー・アンド・デイ製計量器が出力する「UFC 出力フォーマット」を PC 上で 編集、計量器に記憶させる「Windows UFC 設定ツール」です。

#### **1-1. UFC** 機能について

UFC 機能でできること

- □ UFC (Universal Flex Coms) 機能を搭載したエー・アンド・デイ製計量器は、計量データ出力の際 に任意のフォーマット(UFC 出力フォーマット **\*1**)で出力することができます。これにより、 ダンププリントが可能なプリンタに印字する際に、出力データの種類や印字の順番などを変更する ことができるようになります。…①
- □ 計量器から計量データを出力する際に、 ラベルプリンタの制御文字列を出力するように UFC 出力 フォーマットを編集することで、PC を介さずに直接計量器からバーコードや 2 次元コードのラベル を印字させることができるようになります。…②

① ダンププリント対応プリンタによる印字例

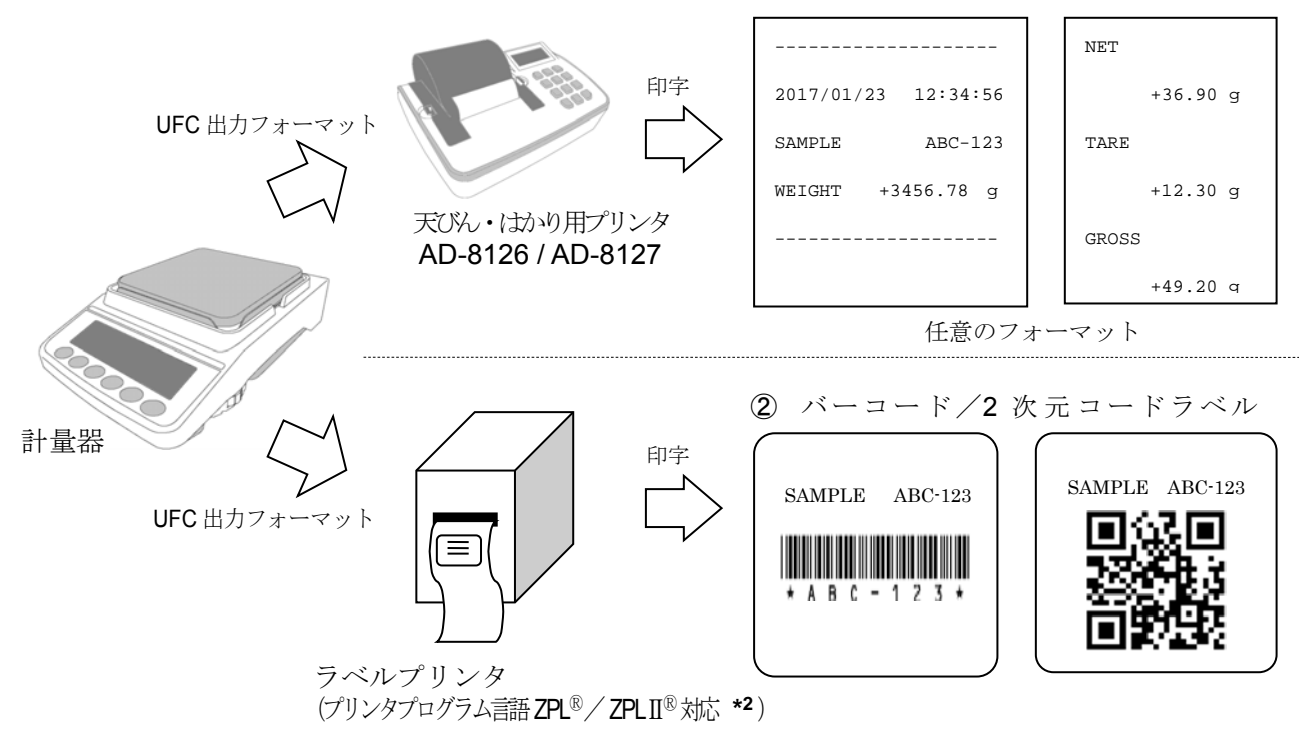

□ UFC出力フォーマットで出力できるのは、固定テキスト、計量器がもつ変数データ(計量値など)、ASCII制御コード、 以上の3種類です。これらを組み合わせて出力することも可能です。

UFC 機能を利用するには

- □ UFC 機能を使って計量器が UFC 出力フォーマットでデータを出力するためには、あらかじめ UFC 出力フォーマットの設定を、計量器に記憶させる必要があります。
- □ 計量器に UFC 出力フォーマットを記憶させるには、決められた形式のコマンド(UFC 設定コマンド **\*3**) を PC から計量器に送信します。
- □ WinCT-UFC は、PC 上で UFC 出力フォーマットを編集し、計量器へ UFC 設定コマンドを送信する ためのアプリケーションです。

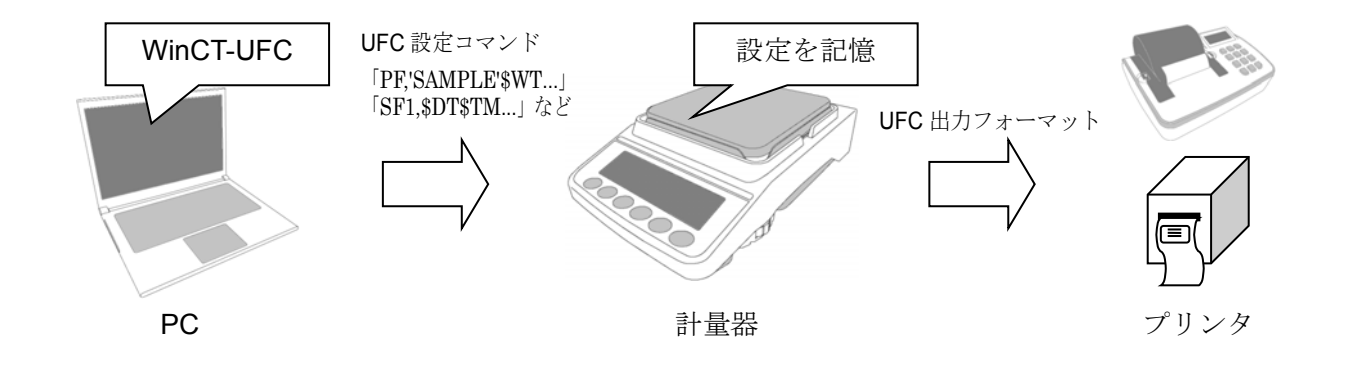

- **\*1** ご使用の計量器の取扱説明書によっては、「**UFC** フォーマット」、「出力フォーマット」、 「フォーマット」と記載している場合があります。
- **\*2 ZPL**Ⓡ および **ZPL**ⅡⓇ は **ZIH Corp.**の登録商標です。
- **\*3** ご使用の計量器の取扱説明書によっては、「"**PF**"コマンド」、「**UFC** コマンド」、 「**UFC** プログラムコマンド」と記載している場合があります。

お知らせ

- ・ 計量器に送信した UFC 設定コマンドは、計量器の電源を切っても記憶しています。
- 記憶できる文字数や UFC 設定コマンドの形式、PC との接続に必要なケーブルやオプション は計量器によって異なります。詳細はご使用になる計量器の取扱説明書を参照してください。

#### **1-2. WinCT-UFC** の特長

- □ 計量器に接続するプリンタの種類に合わせて「ダンプ印字モード」と「バーコードラベル印字モード」 の 2 つのモードがあります。
	- ・「ダンプ印字モード」

PCや天びん・はかり用のプリンタ (AD-8126 / AD-8127) への出力に適したフォーマットを編集できます。 (注意:AD-8127 に印字する場合、AD-8127 は「ダンプ印字モード」で使用します。)

・「バーコードラベル印字モード」 ラベルプリンタ(プリンタのプログラム言語が ZPL® 及び ZPL II® に対応しているもの)で、バーコード ラベルを印字するためのプログラムを編集できます。 「バーコードラベル印字モード」で印字できるバーコードおよび2 次元コードは、「QR コード」、「データ マトリクスコード」、「Code39」の3 種類です。

- □ UFC出力フォーマットの作成は、印字したい計量値や日付等の選択や、品目等のテキスト入力により 簡単に行えます。
- □ 計量器が出力する UFC 出力フォーマットのプレビューが PC 上に表示されますので、フォーマット の編集や調整も容易です。
- □ 編集したフォーマットの内容を元に、計量器に送信する UFC 設定コマンドが自動生成され、生成した UFC 設定コマンドは PC から計量器へ送信、記憶させることができます。また、計量器から受信し たデータを PC 上に表示できます。
- □ UFC 出力フォーマットの編集内容、UFC 設定コマンド、計量器から受信したデータは、CSVファイル あるいは TXTファイルで保存、読み込みが可能です。また、PC からプリンタに印刷することも可能 です。

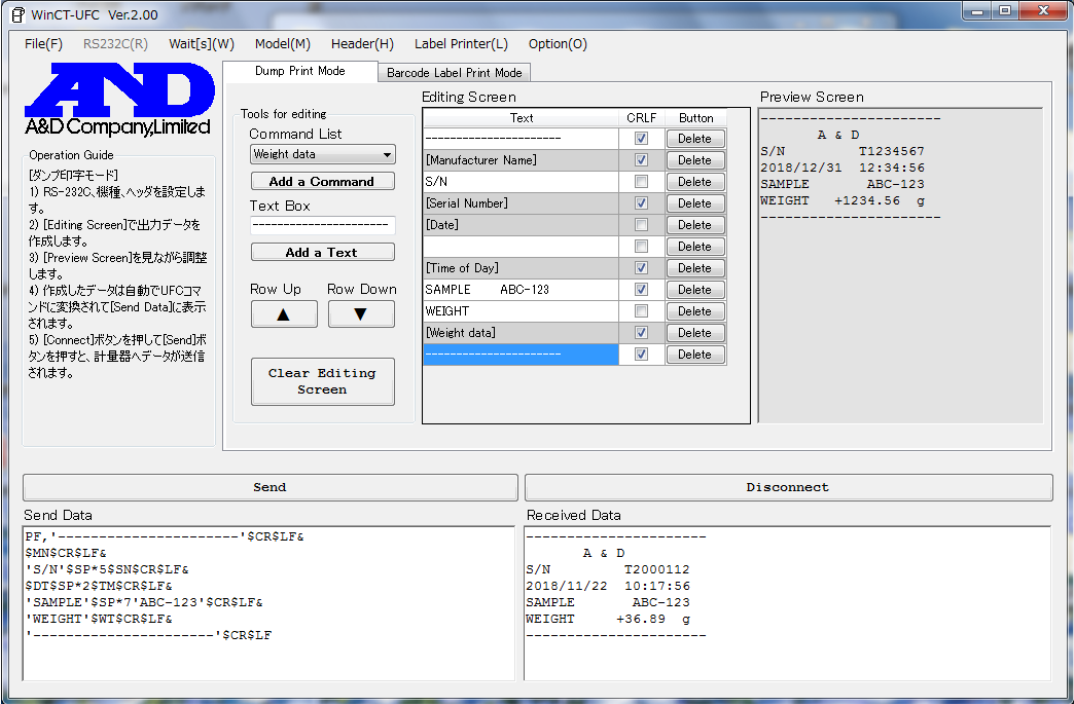

## **2-1.** 適合計量器

UFC 機能を搭載するエー・アンド・デイ製の計量器に使用できます。

2020 年 11 月現在

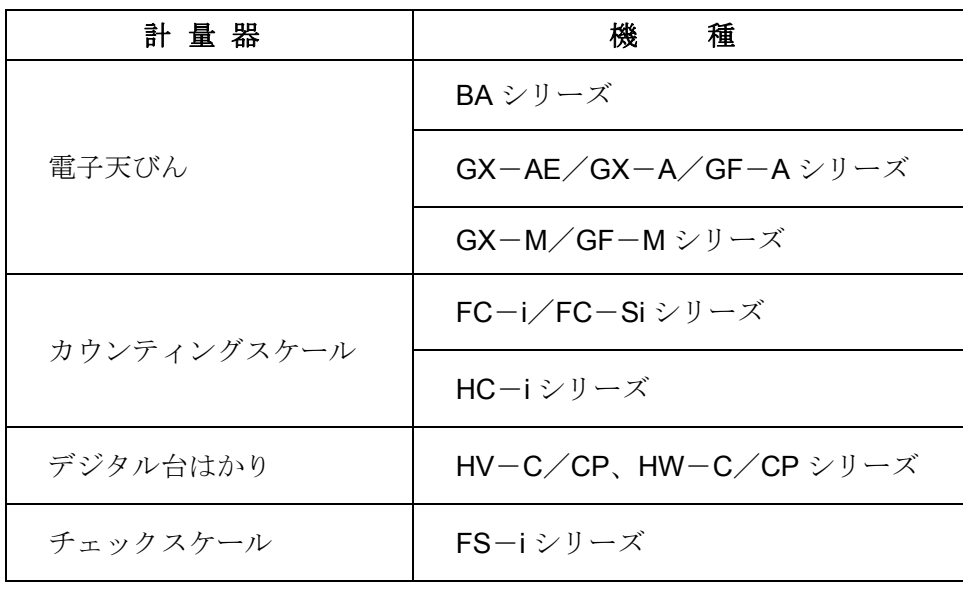

## **2-2.** 適合プリンタ

#### □ **AD-8126**/**AD-8127**

ダンプ印字モードでは、天びん・はかり用プリンタ(AD-8126 および AD-8127)で利用 できます。

ダンプ印字モードの詳細は「6. ダンプ印字モード」を参照してください。

## □ ラベルプリンタ

バーコードラベル印字モードでは、プリンタプログラム言語 ZPL® (ZPLII®)で制御可能な ラベルプリンタで利用できます。

バーコードラベル印字モードの詳細は「7. バーコードラベル印字モード」を参照してください。

ZPL<sup>®</sup> および ZPLII<sup>®</sup> は ZIH Corp.の登録商標です。

## **3.** 接続方法(電子天びん **GX**-**A**/**GF**-**A** シリーズの場合)

#### **3-1.** 計量器と **PC** の接続

- □ **PC** に RS-232C インタフェースがある場合 計量器の D-Sub9 ピン配置と PC のピン配置をご確認の上、RS-232C ケーブルを用意し、 接続してください。
- □ **PC** に **RS-232C** インタフェースがない、または **PC** の **USB** インタフェースを使用したい場合
	- ・ 用意するもの: AX-USB-9P USB コンバータ・ケーブルセット

(ドライバのインストールが必要です。)

- ・ ドライバのインストール
	- (1) PC の USB インタフェースに、USB コンバータを接続します。
	- (2) PC にドライバをインストールします。 インストールの方法は、USB コンバータの取扱説明書を参照してください。
	- (3) デバイスマネージャー等で COM ポート名と COM ポート番号を確認してください。

GX-A/GF-A シリーズ D-Sub9 ピン配置

| ピン No. | 信号名        | 方向 | 意味・備考          |
|--------|------------|----|----------------|
| 1      |            |    | N.C. (SG と同電位) |
| 2      | TXD        | 出力 | 送信データ          |
| 3      | RXD        | 入力 | 受信データ          |
| 4      |            |    | N.C.           |
| 5      | SG         |    | シグナルグラウンド      |
| 6      | <b>DSR</b> | 出力 | データセットレディ      |
| 7      | <b>RTS</b> | 入力 | 送信要求           |
| 8      | <b>CTS</b> | 出力 | 送信許可           |
| 9      |            | 出力 | N.C. (12V 出力)  |

TXD、RXD 以外は DTE 側の名称です。

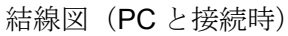

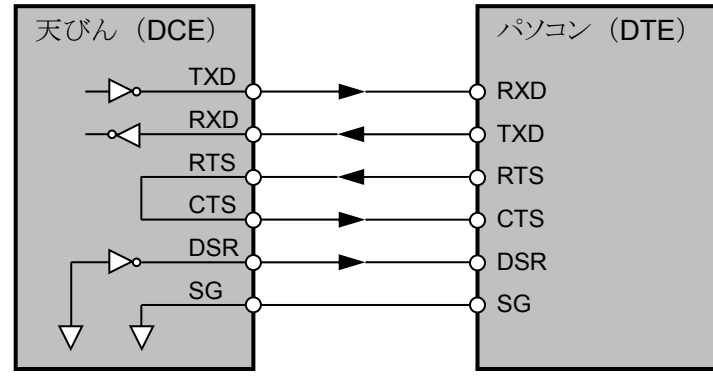

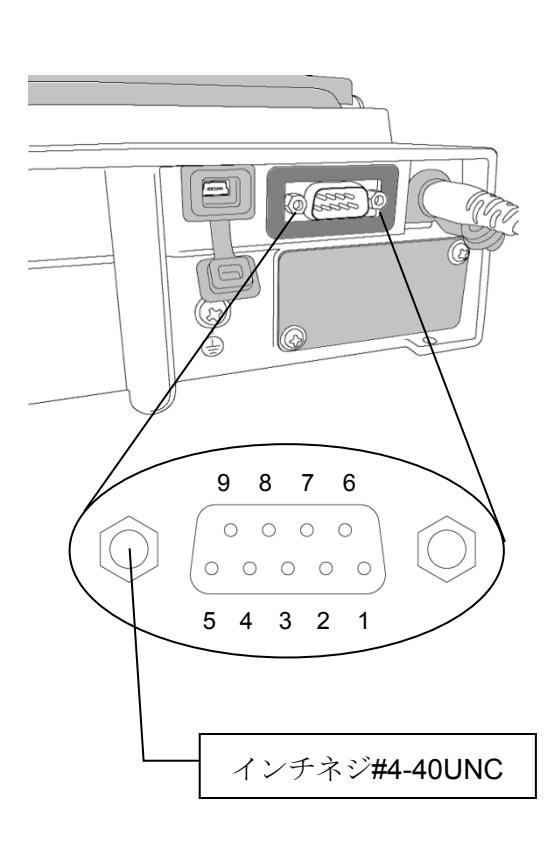

#### **3-2.** 計量器とプリンタの接続

#### □ 天びん・はかり用プリンタ (AD-8126 / AD-8127) の場合

プリンタ付属のケーブルで接続してください。 AD-8127 の場合、プリンタをダンプ印字モードに設定してください。 (設定方法は、「6-3. 印字例(ダンプ印字モードを使用して計量器からプリンタにデータを出力)」 に記載しています。)

#### □ ラベルプリンタの場合

天びん標準の RS-232C インタフェースで接続する場合、D-sub9 ピンコネクタ内の 9 番ピンは 接続しないでください。別売の RS-232C ケーブル:AX-KO2466-200 と、必要に応じて市販の ジェンダーチェンジャーをご使用になることをお勧めします。 専用オプション GXA-03 RS-232C インタフェース絶縁タイプで接続する場合、市販の RS-232C ケーブルで接続してください。

#### 注意

- ・ GX-A/GF-A シリーズ以外の計量器については、それぞれの取扱説明書でご確認ください。
- ご使用の計量器とプリンタの組み合わせによっては、D-sub9 ピンコネクタ内の9番ピンの出力 同士がぶつかり、不具合または故障の原因になります。十分にピン配置をご確認の上、接続して ください。

RS-232C インタフェースのコネクタが D-sub9 ピンの計量器では、9 番ピンが結線されていない RS-232C ケーブル:AX-KO2466-200 のご使用をお勧めします。

・ ご使用のラベルプリンタによってはジェンダーチェンジャーが必要になる場合があります。

## **4.** 各部の説明(各モード共通)

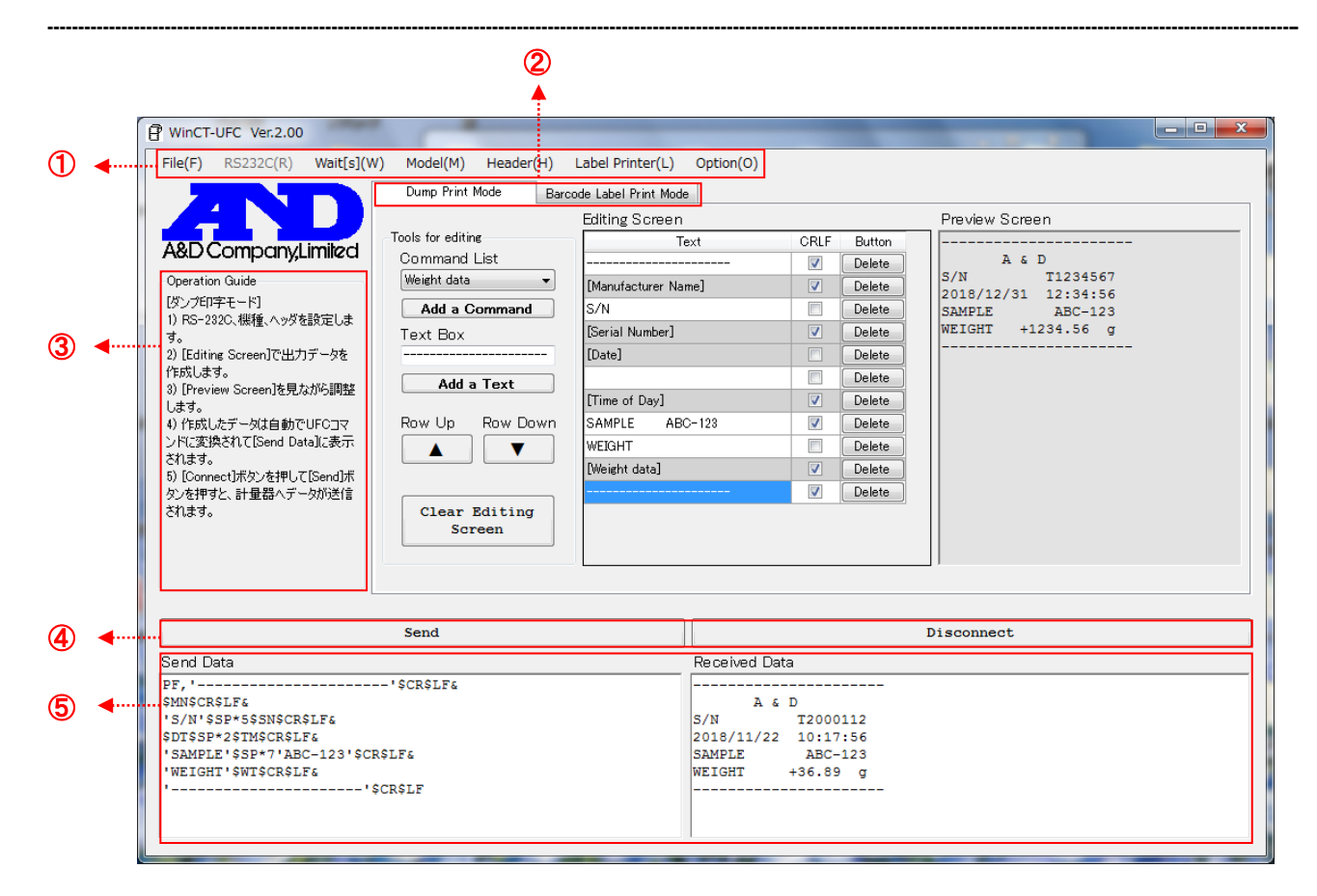

①【メニュー】 ( \* 印は初期設定を表します。) 〔File(F)〕 ファイル操作 〔Open〕 ファイルを読み込みます。 [**Send Data]** 送信データ 〔Edit Data〕 編集データ 〔Barcode Data〕 バーコードラベル印字モードの編集データ 〔New〕 データをクリアします。 [Send Data] 送信データ 〔Received Data〕 受信データ 〔Edit Data〕 編集データ 〔Save〕 データをファイルに記憶します。 〔Send Data〕 [Send Data] ボックスのデータを TXT ファイル形式で保存します。 〔Received Data〕 [Received Data] ボックスのデータをTXT ファイル形式で保存します。 [Edit Data] [Editing Screen] のデータを CSV ファイル形式で保存します。 〔Barcode Data〕 バーコードラベル印字モードの編集データを CSV ファイル形式で 保存します。 〔Print〕 プリンタに出力します。 [Send Data] 送信データ 〔Received Data〕 受信データ 〔End〕 WinCT-UFC を終了します。

〔RS232C(R)〕 RS-232C 通信設定

(通信設定の初期値は、エー・アンド・デイ製計量器の出荷時設定と同じです。)

〔Com Port(C)〕 COM ポート(使用できるポートを表示します。)

〔Baud Rate(B)〕 ボーレート

(600、1200、\*2400、4800、9600、14400、19200、28800、38400)

〔Parity(P)〕 パリティ(\*Even 偶数、Odd 奇数、None 無し)

- [Length(L)] データ長 (\*7、8)
- 〔Stop Bit(S)〕 ストップビット(\*1、1.5、2)

```
[Terminator(T)] ターミネータ (*CR/LF、CR)
```
- 〔Wait[s](W)〕 送信時に行と行との間におかれる時間の間隔です。計量器の受信バッファのサイズ やデータの処理時間により異なりますので、使用する計量器や状態に合わせて設定 してください。
- 〔Model(M)〕 使用する計量器の機種(使用できる機種を表示します。)
- 〔Header(H)〕 UFC ヘッダコマンド(使用できるヘッダを表示します。)
- 〔Label Printer(L)〕 ラベル印字に関する設定(バーコードラベル印字モードでのみ使用します。)

[Printer Resolution] ラベルプリンタの印字ヘッド解像度を選択します。

(203dpi [8dot/mm]、300dpi [12dot/mm]、406dpi [16dot/mm]、600dpi [24dot/mm])

〔Label Length〕 ラベルの長さを入力します。単位は mm です。(10~100mm)

〔Label Width〕 ラベルの幅を入力します。単位は mm です。(10~100mm)

- 〔Print Sheets〕 一度に印刷する枚数を入力します。(1~10 枚)
- 〔Option(O)〕 オプション設定

〔Language〕 言語選択(\*Japanese/English)

②【モード切り替えタブ】

「ダンプ印字モード」と「バーコードラベル印字モード」を切り替えます。 〔Dump Print Mode〕 ダンプ印字モード 計量器から送られてきたデータをそのまま印字したいときのモードです。 〔Barcode Label Print Mode〕 バーコードラベル印字モード 計量器から送られてきたデータを、バーコードラベルで印字したいとき

③【Operation Guide】 WinCT-UFC の操作手順の説明が表示されます。

④【Connect/Send】/【Clear Received Data/Disconnect】ボタン

〔Connect〕 計量器との通信を開始します。(通信が開始されると[Send] に変わります。)

〔Send〕 計量器に[Send Data] ボックスの文字列を送信します。

のモードです。

〔Disconnect〕 計量器との通信を終了します。(通信が終了すると [Clear Received Data] に 変わります。)

〔Clear Received Data〕 [Received Data] ボックスをクリアします。

## ⑤【Send Data】/【Received Data】ボックス

〔Send Data〕ボックス 計量器に送信する UFC 設定コマンドを表示します。 直接テキストを入力することも可能です。 空白行(ターミネータだけの行)をはさむことで、空白行以下の行は 送信されません。コメントや出力結果などを入れておくと、保守や次 の変更のときに役に立ちます。

〔Received Data〕ボックス 計量器から受信した文字列を表示します。直接テキストを入力する ことも可能です。

モードごとに異なる部分の説明については、「6-1. 各部の説明(ダンプ印字モード)」または「7-1. 各部 の説明(バーコードラベル印字モード)」を参照してください。

## **5.** 操作(各モード共通)

#### 手順 **1 WinCT-UFC** の起動

PCのスタートメニューで起動します。

「スタート」→「すべてのプログラム」→「A&D WinCT-UFC」→「WinCT-UFC Ver.2.00」の順で 起動してください(例は Windows 7 の場合)。

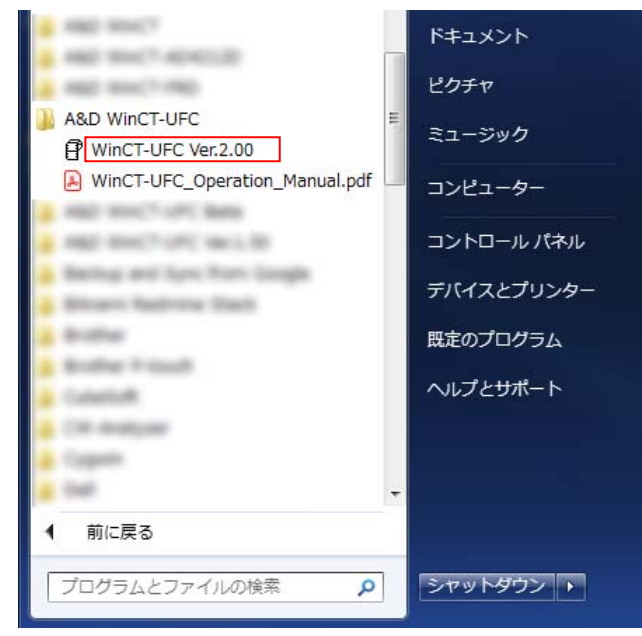

手順 2 通信設定 (③[Operation Guide]の1))

①[RS232C(R)]メニューをクリックして、①[Com Port(C)]で計量器と通信する為の COM ポートを 選択してください(例では COM4 を選択)。また、RS-232C の各設定が計量器の通信設定と合って いることを確認してください。

設定の詳細は「4. 各部の説明(各モード共通)」の①を参照してください。

(WinCT-UFC の通信設定の初期値は、エー・アンド・デイ製計量器の出荷時設定と同じです。)

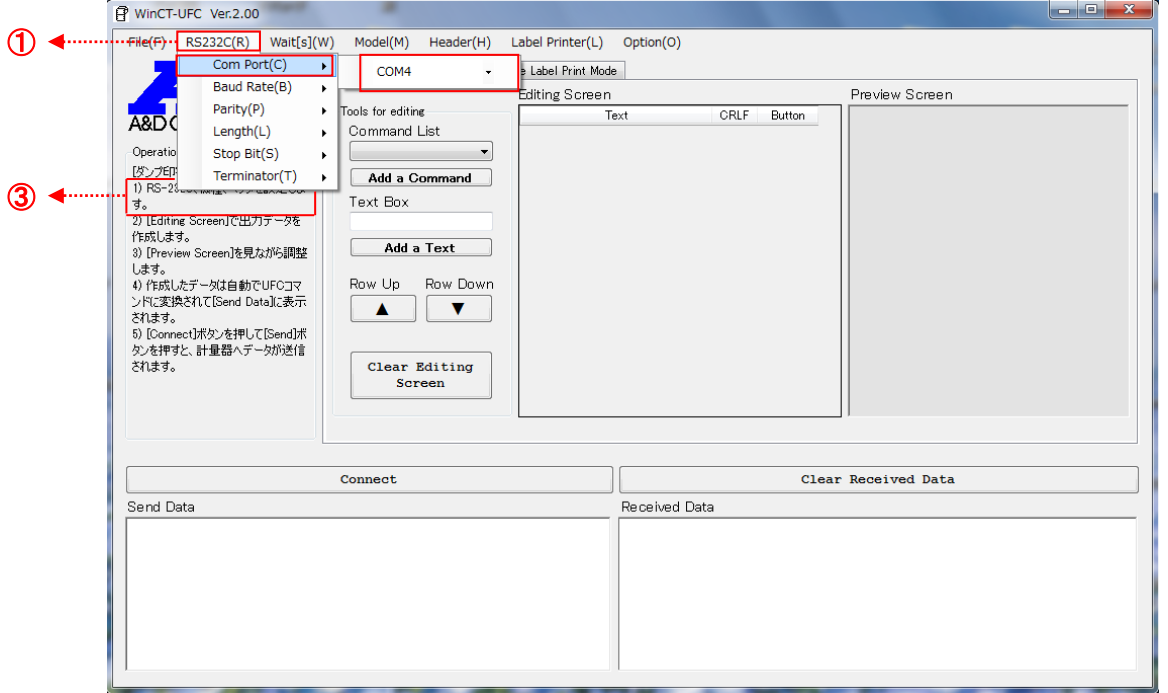

#### 手順 3 計量器と UFC コマンドヘッダの選択 (③[Operation Guide]の 1))

①[Model(M)]メニューの計量器の一覧から、使用する計量器を選択します。

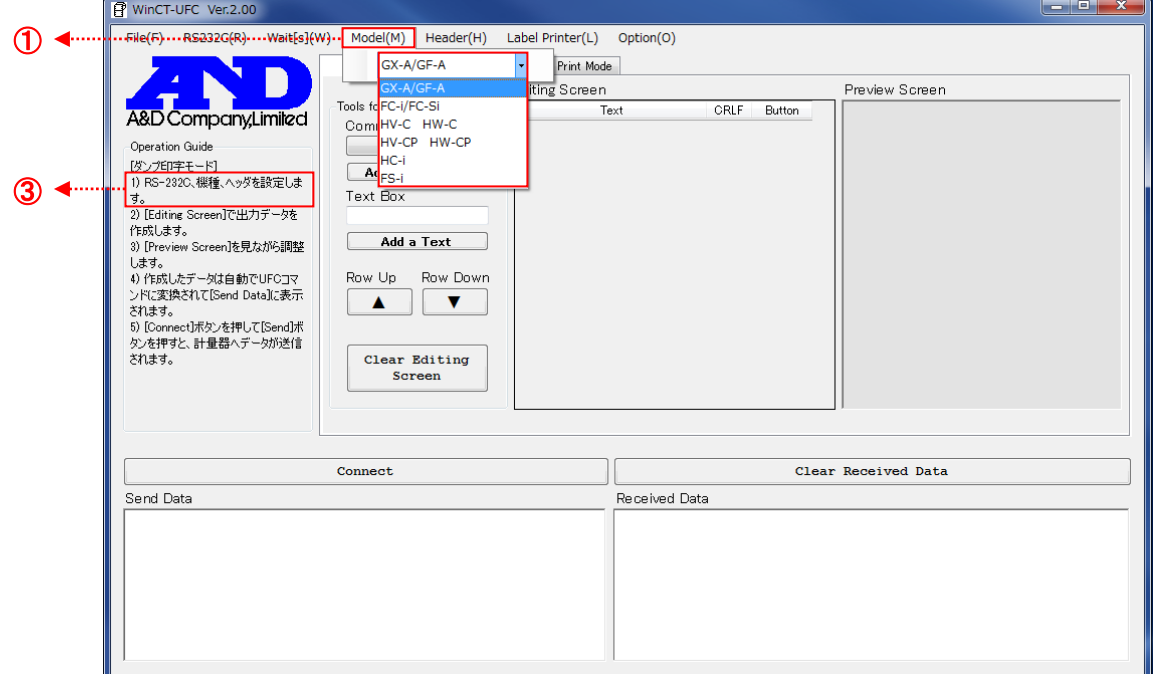

機種が確定すると①[Header(H)]メニューに使用可能な UFC コマンドヘッダが表示されます。 用途に合わせて選択してください。

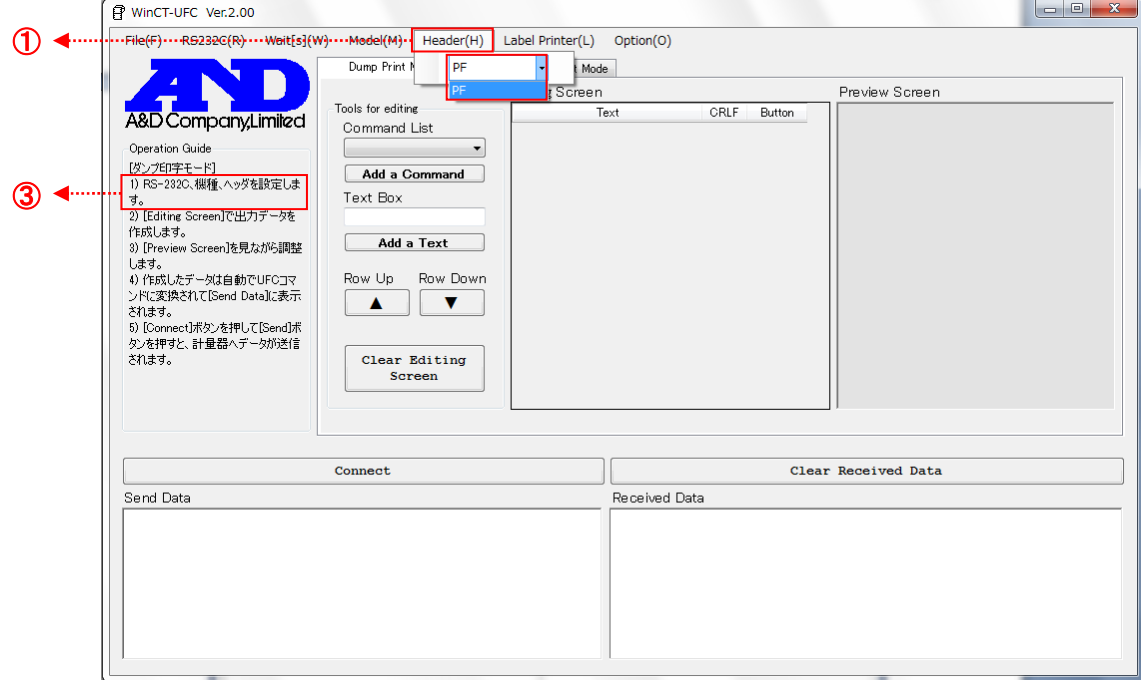

#### 手順 **4** 計量器の設定

計量器のデータ出力モードが、UFC モードになっている事を確認してください。 設定方法は使用する計量器の取扱説明書を参照してください。

手順 **5** 以降の操作は各モードごとに異なります。

- □ 「ダンプ印字モード」を使用する場合は、「6. ダンプ印字モード」を参照してください。
- □ 「バーコードラベル印字モード」を使用する場合は、「7. バーコードラベル印字モード」を参照 してください。

## **6.** ダンプ印字モード(**Dump Print Mode**)

ダンプ印字モードは、PC や天びん・はかり用のプリンタ (AD-8126 / AD-8127) 向けに計量器が出力する データフォーマットを作成するモードです。 計量器がもつ重量値等の変数データと、任意のテキストを 組み合わせることで、計量器は用途に合わせた形式のデータを出力できるようになります。

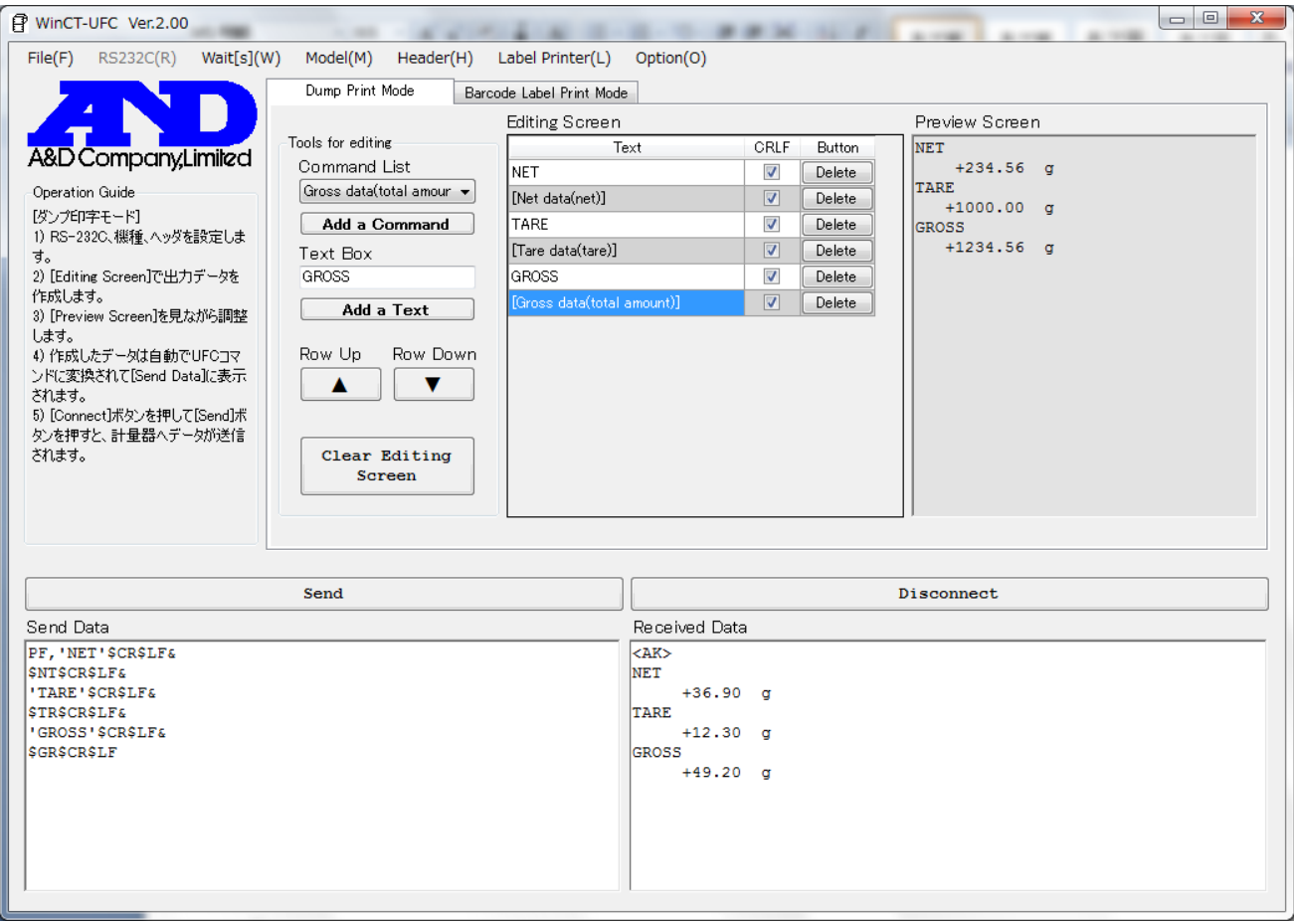

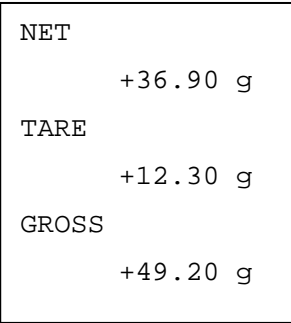

汎用天びん GX-A/GF-A シリーズの出力例

## **6-1.** 各部の説明(ダンプ印字モード)

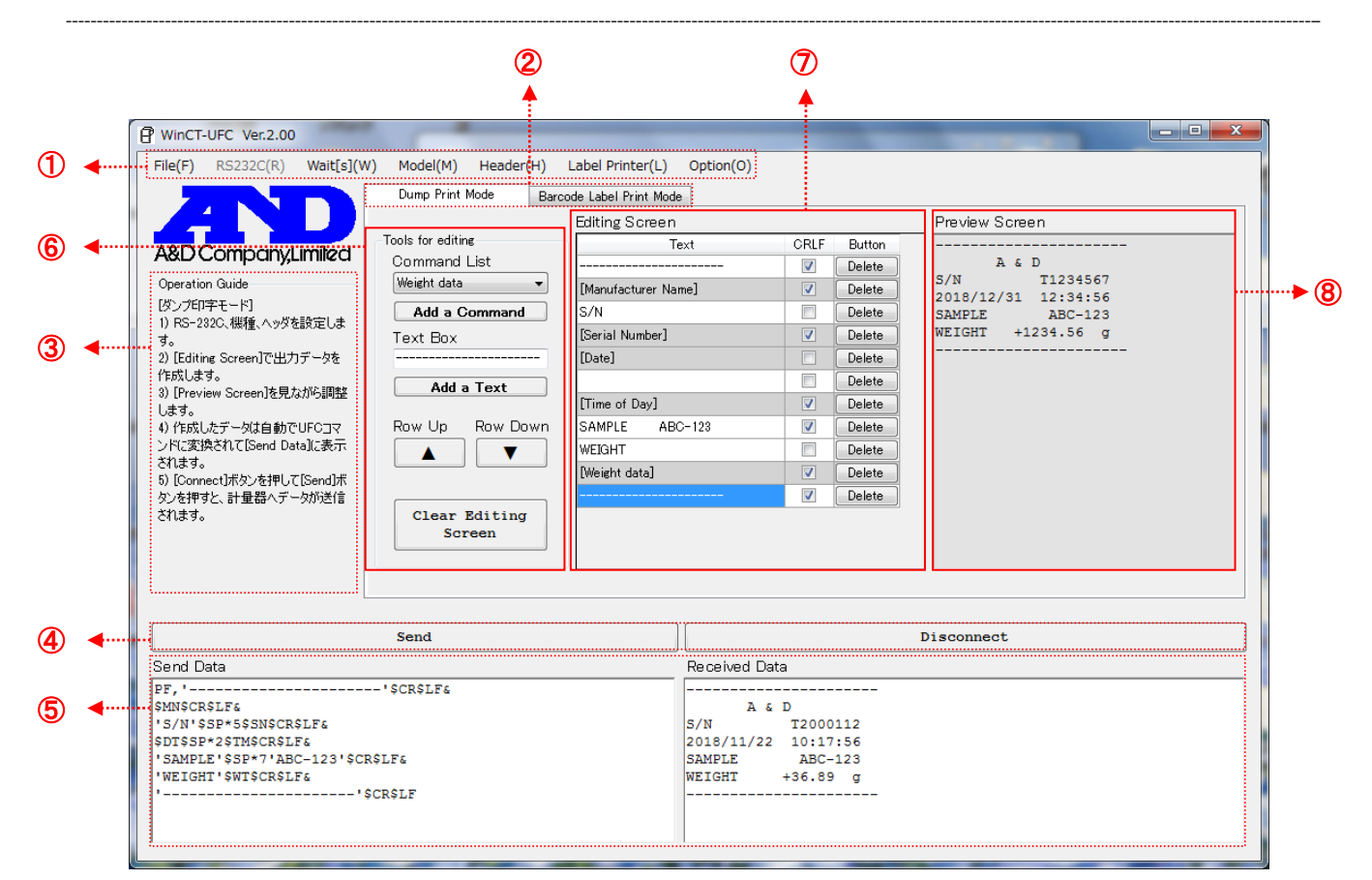

①~⑤の説明は、「4. 各部の説明(各モード共通)」を参照してください。

⑥【Tools for editing】 出力データを編集するためのツールです。

〔Command List〕 使用できる変数データを表示します。

〔Add a Command〕ボタン 〔Command List〕で選択されている変数データを[Editing Screen]に 追加します。

〔Text Box〕 文字を入力して Enter キーを押すと[Editing Screen]に文字が追加されます。 (空白を設定することもできます。)

[Add a Text] ボタン [Text Box]の文字を[Editing Screen]に追加します。

[Row Up]ボタン [Editing Screen]で選択している行(青色)を1段上の行と入れ替えます。

[Row Down] ボタン [Editing Screen]で選択している行(青色)を1段下の行と入れ替えます。

〔Clear Editing Screen〕ボタン [Editing Screen]のデータをクリアします。

⑦【Editing Screen】 UFC 出力フォーマットを編集する画面です。

[Text] 列 追加された変数データや文字列が表示されます。 文字列はこの画面でも編集できます。変数データは灰色で表示され、編集できません。 〔CRLF〕列 チェックが入ると行の末尾に改行コードが入ります。 チェックが外れると改行コードは入らずに次の行と結合されます。

〔Button〕列(〔Delete〕ボタン) [Delete]ボタンを押すと押した行が削除されます。

⑧【Preview Screen】 プレビュー画面です。 [Editing Screen]のデータを実際の UFC 出力フォーマットにして表示します。 変数データに対応する部分には、計量器が出力するデータの例が表示されます。 表示される例は実際のデータと文字数は同じですが、内容は異なります。

#### **6-2.** 操作(ダンプ印字モード)

手順 **1**~**4** 「5. 操作(各モード共通)」の「手順1 WinCT-UFC の起動」、「手順2 通信設定」、「手順3 計量器 とUFC コマンドヘッダの選択」、「手順4 計量器の設定」を参照してください。

手順 **5 UFC** 出力フォーマットの作成(③[Operation Guide]の2)~4))

②[Dump Print Mode]タブをクリックしてダンプ印字モードに切り替えます。⑥[Tools for editing]内の ツールを使用して⑦[Editing Screen]に必要なコマンドやテキストを追加します。

⑦[Editing Screen]に変数データやテキストが追加されると、⑧[Preview Screen]に印字例が表示 されます(コマンドリストから追加した変数データは、計量器から出力されるデータ例に変換されます)。 ⑧[Preview Screen]を確認しながら⑦[Editing Screen]で編集してください。計量器に送信される データは自動的に UFC 設定コマンドに変換され、⑤[Send Data]ボックスに入力されます。

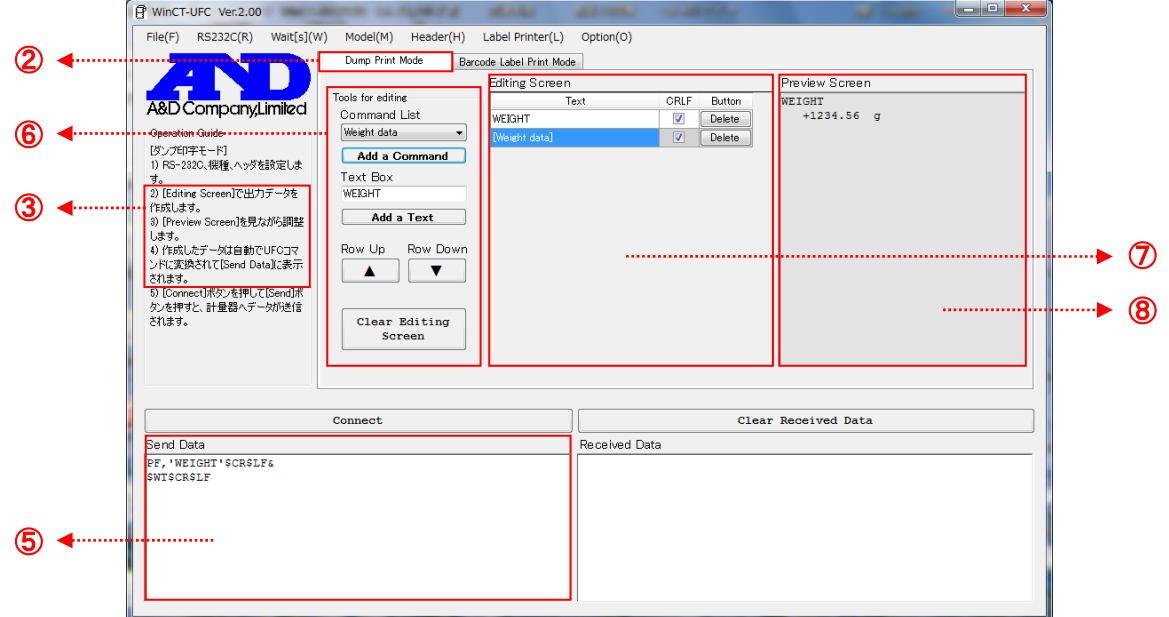

## 手順 **6 PC** から **UFC** 設定コマンドの送信(③[Operation Guide]の5))

④[Connect]ボタンを押すと計量器との通信が開始し、④[Send]ボタンに変わります(通信中は、① [RS232C(R)]メニューを変更できなくなります)。④[Send]ボタンを押すと、⑤[Send Data]ボックス に表示されているテキストが計量器へ1行ずつ送信されます。行と行の間には ①[Wait[s](W)]で設定 された時間がおかれます。送信された UFC 設定コマンドは計量器に記憶されます。

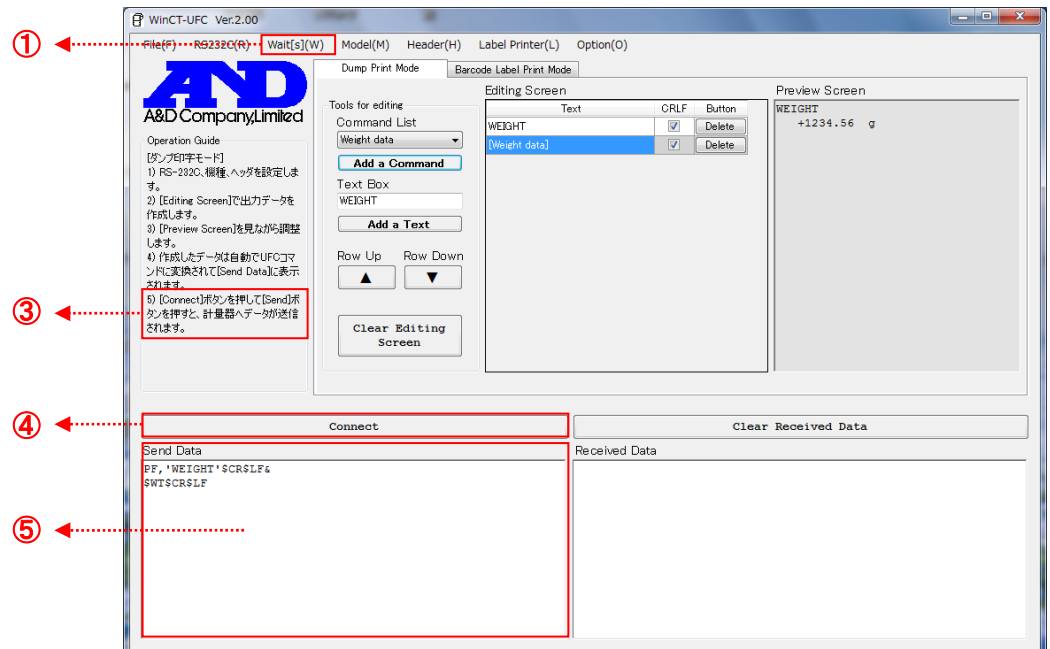

## 手順 7 計量器からの受信 (3<sup>[</sup>Operation Guide]の5))

計量器の印字キーを押してデータを出力します。印字キーについては各計量器の取扱説明書を参照 してください。出力されたデータは⑤[Received Data]ボックスに表示されるので、ここで UFC 出 力フォーマットの内容に間違いがないか確認します。

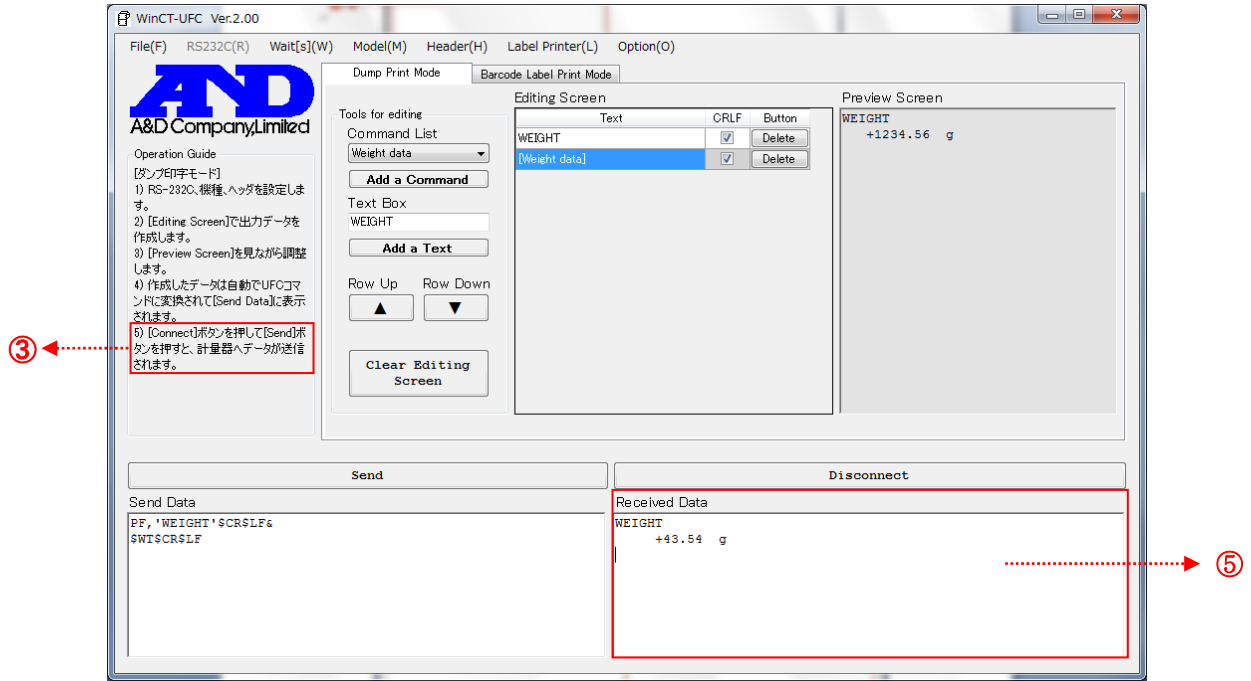

## 手順 **8** 通信終了

④[Disconnect]ボタンを押すことで、通信が終了し、[Clear Received Data]ボタンに変わります。

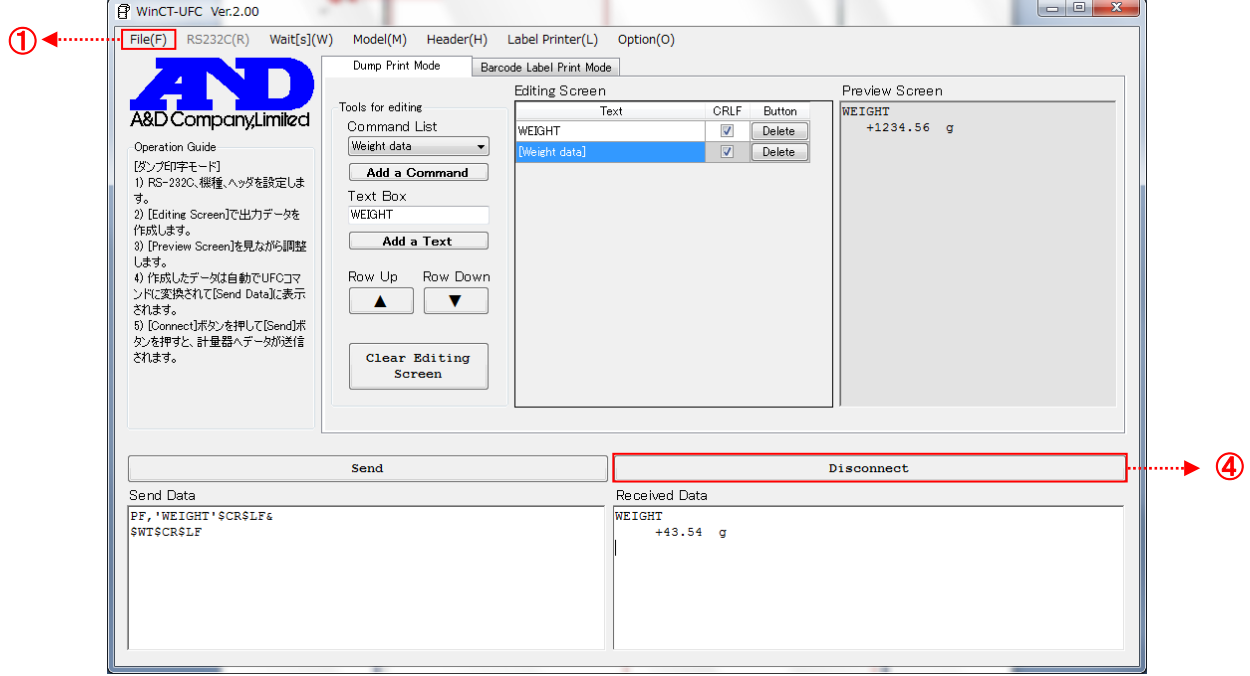

## 手順 **9 WinCT-UFC** を閉じる

①[File(F)]メニューの[End]またはウィンドウ右上の「×」(閉じる)ボタンで WinCT-UFC を終了 します。

#### **6-3.** 印字例(ダンプ印字モードを使用して計量器からプリンタにデータを出力)

計量器の UFC 機能を使用して任意のデータをプリンタに印字する例を紹介します。

使用する計量器: : 汎用天びん GX-A/GF-A シリーズ 使用するプリンタ : マルチプリンタ AD-8127

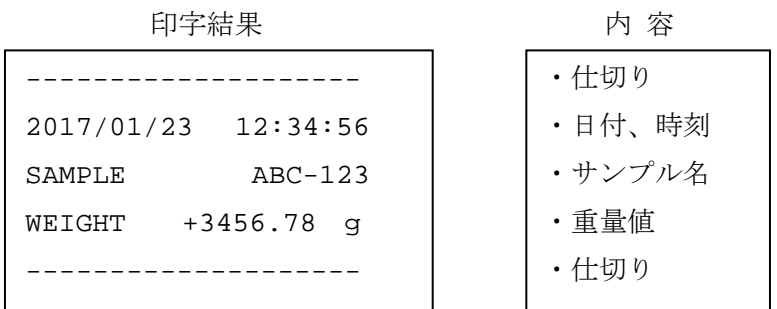

- 手順 **1** 計量器を **UFC** モードにする(GX-A/GF-A シリーズの場合)
	- (1) 計量表示で SAMPLE キーを長押し (約2秒間)し、内部設定モードに入り bRSFnc の 表示にします。
	- (2) SAMPLE キーを数回押して、dout を表示させます。
	- (3) PRINT キーを押します。
	- (4) SAMPLE キーを数回押して、内部設定モードに入り UFC の表示にします。
	- (5) RE-ZERO キーを押して 0N/0FF を切り替えます。
	- (6) UFC 0N 表示にします。
	- (7) PRINT キーを押すと UFC 機能が有効になります。
	- (8) CAL キーを押して計量表示に戻ります。

#### 手順 **2 PC** と計量器を接続

計量器と PC は RS-232C ケーブルで接続します。

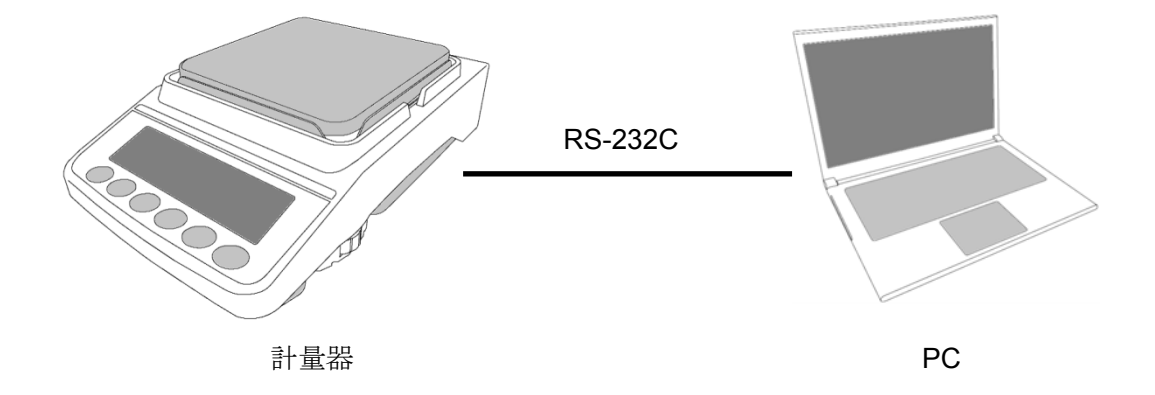

## 手順 **3 UFC** 出力フォーマットを作成し、**UFC** 設定コマンドを計量器に送信

「6-2. 操作(ダンプ印字モード)」を参考に、WinCT-UFC の設定、UFC 出力フォーマットの作成、 UFC 設定コマンドの送信を行います。

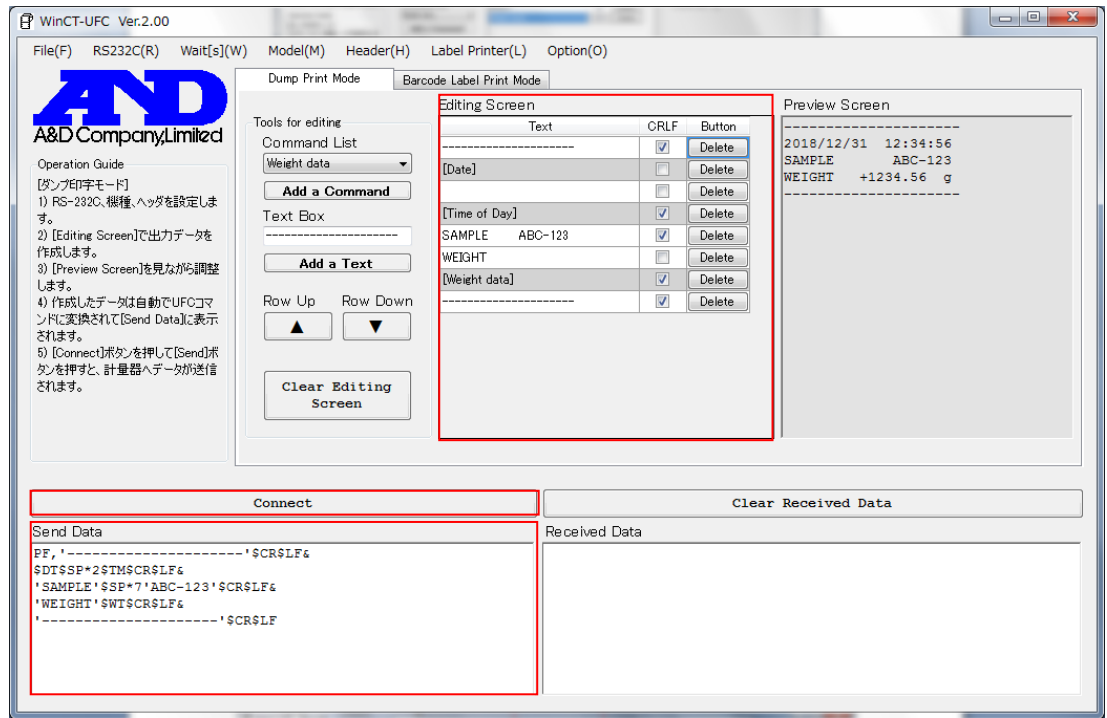

## 手順 **4** データ出力のテスト

計量器の PRINT キーを押してデータを出力します。UFC 設定コマンドを正常に受信できていれば、 ⑤[Received Data]ボックスに表示されます。出力データに問題がないか確認します。

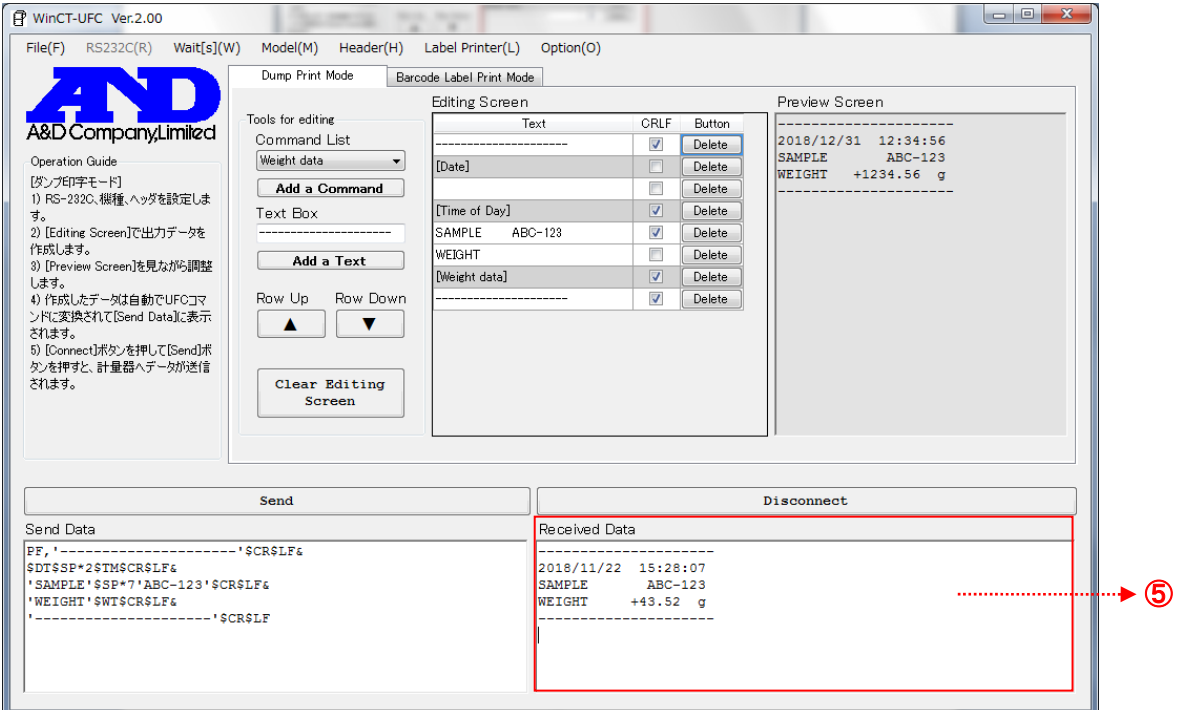

#### 手順 **5** プリンタをダンプ印字モードに設定する(AD-8127 の場合)

- ① プリンタ本体右側の電源スイッチでプリンタの電源を一旦オフにします。
- 2 ESCMENU キーを押したまま電源を入れ、ESCMENU キーは押したままにします。
- 3 | ILEM SEL | 表示になったら | ESC<sub>MENU</sub> キーを離します。 ITEM SEL  $1 =$ SERIAL
- ④ DEF3MODE キーを押し、"機能設定"を選択します。
- 5 MMO6▲G-TOTAL、 WXY9▼TEST で mmw |を選択します。 PRN MODE DUMP
- ⑥ ENTSAVE キーを押し、ダンプ印字モードを設定します。
- ⑦ 設定終了後、一度、プリンタの電源をオフします。
- ⑧ 再度、プリンタの電源をオンします。

#### 手順 **6** 計量器とプリンタを接続

計量器の出力データに問題がなければ、計量器と PC を切断して、計量器とプリンタを RS-232C ケーブルで接続します。

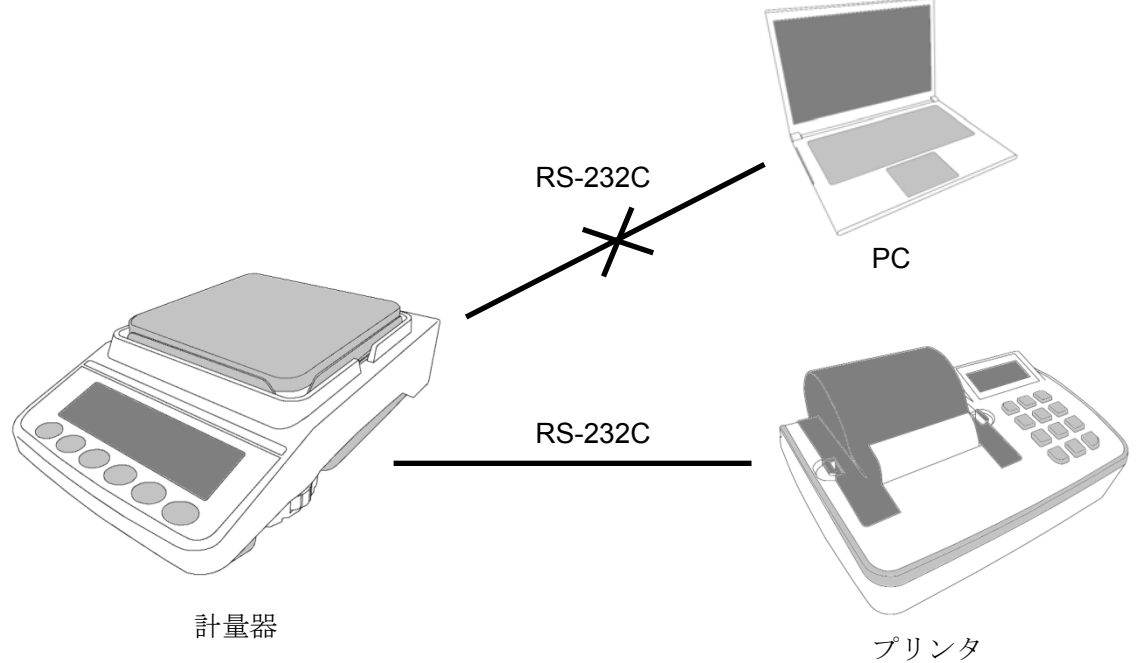

#### 手順 **7** 計量器のプリントキーでデータ出力する

プリンタの電源が入っていることを確認し、計量器の PRINT キーを押してデータを出力します。 印字結果に問題がなければ完了です。(注意:AD-8127 では最大 24 文字/行の印字が可能です。)

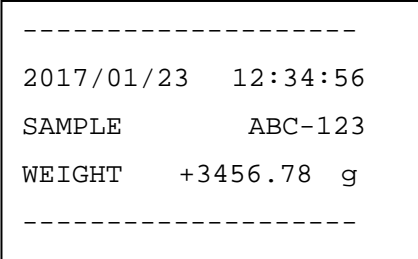

## **7.** バーコードラベル印字モード(**Barcode Label Print Mode**)

バーコードラベル印字モードは、ラベルプリンタに送信するバーコード印字用データを作成するモード です。計量器がもつ重量値等のデータをバーコードに埋め込んだ形で印字することができます。

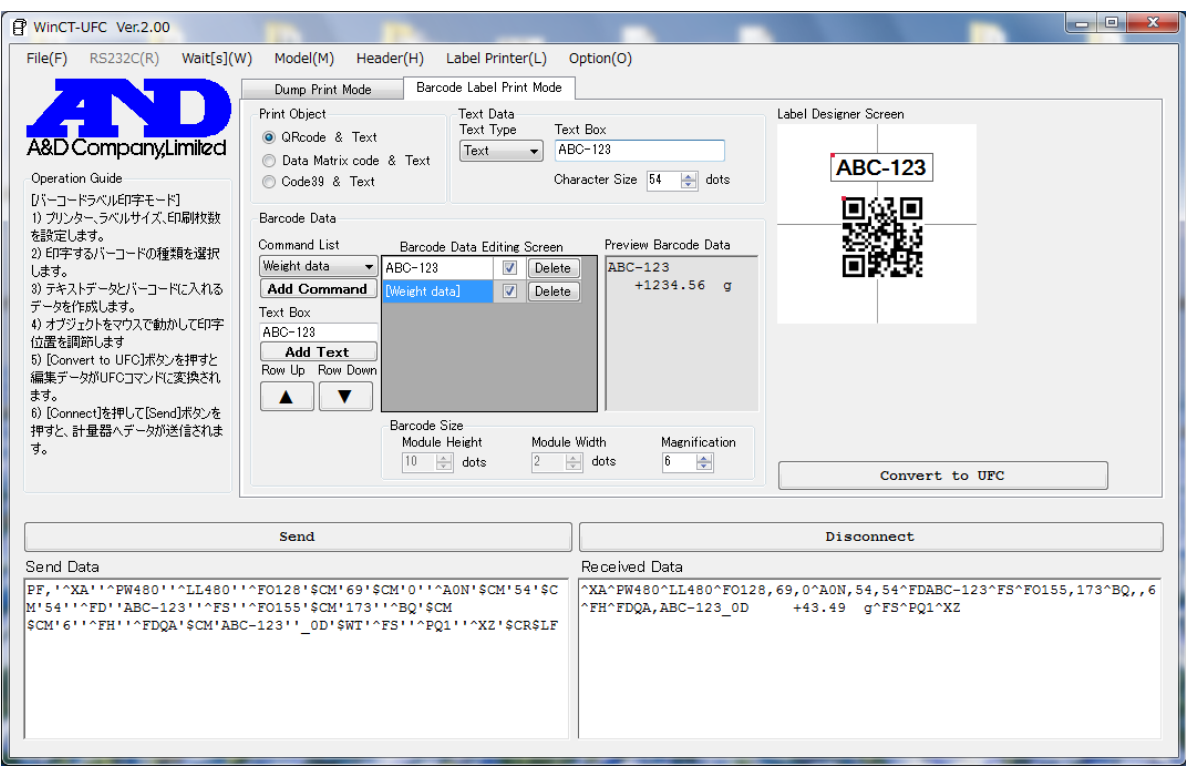

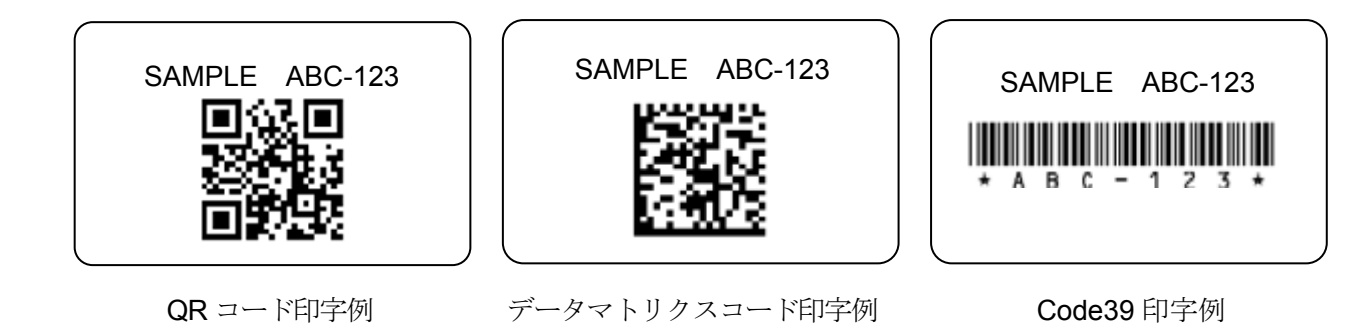

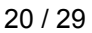

## **7-1.** 各部の説明(バーコードラベル印字モード)

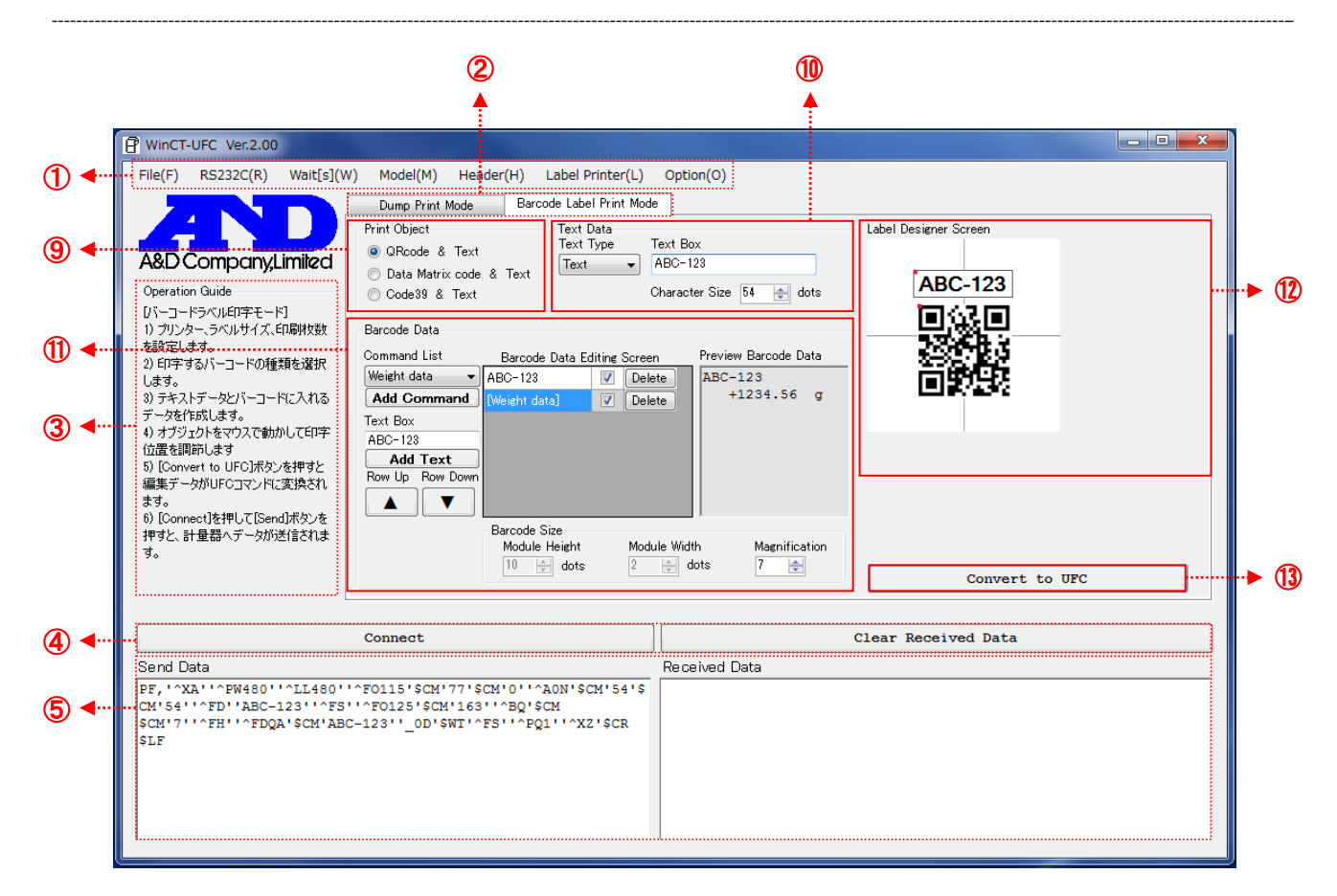

~⑤の説明は「4. 各部の説明(各モード共通)」を参照してください。

【バーコード選択】 印字するバーコードを 3 種類から選択します。

〔QRcode & Text〕 QR コードとテキストを印字します。 〔Data Matrix code & Text〕 データマトリクスコードとテキストを印字します。 〔Code39 & Text〕 Code39 とテキストを印字します。

【Text Data】 テキストデータを編集します。

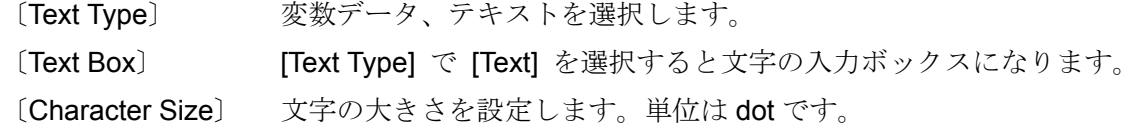

⑪【Barcode Data】 バーコードのデータを編集します。

〔Command List〕 バーコードに入れ込む変数データを選択します。

[Add Command] [Command List]で選択されている変数データを[Barcode Data Editing Screen] に追加します。

- 〔Text Box〕 バーコードに入れ込む文字列を入力します。Enter キーを押すと[Barcode Data Editing Screen]に追加されます。(空白を設定することもできます。)
- 〔Add Text〕 [Text Box]に表示されている文字列を[Barcode Data Editing Screen]に追加します。
- [Barcode Data Editing Screen] バーコードにデータを入れ込むにはここに追加してください。
	- ・ 2 次元バーコードの場合は行ごとに改行されたデータが入ります。
	- ・ 1 次元バーコードの場合は 1 行にまとめられます。
	- 〔Text〕列 追加された変数データや文字列が表示されます。文字列はこの画面でも編集 できます。灰色で表示されている変数データは編集できません。
	- 〔Delete〕ボタン [Delete]ボタンを押すと、押した行が削除されます。

[Preview Barcode Data] [Barcode Data Editing Screen]のデータをプレビューにして表示します。 【Barcode Size】 バーコードの大きさを設定します。

- 〔Module Height〕 バーコードの高さを設定します。(データマトリクスコードと Code39 のみ)
- 〔Module Width〕 バーコードの幅を設定します。(Code39 のみ)
- 〔Magnification〕 バーコードの拡大倍率を設定します。(QR コードのみ)

⑫【Label Designer Screen】 オブジェクトの印字位置を調整します。

〔テキストオブジェクト〕 テキストデータの印字位置を表示します。位置はマウスでドラッグ&ドロップ することで移動することができます。

- ・テキストの内容は【Text Data】の[Text Box]に入力されているデータ が反映されます。
- ・ オブジェクトの左上にある赤い点が印字位置の基準になります。
- ・ 文字のサイズは[Character Size]で設定してください。

〔バーコードオブジェクト〕 バーコードの印字位置を表示します。位置はマウスでドラッグ&ドロップ することで移動することができます。

- ・ バーコードの内容はサンプルデータが入っています。
- ・ [Barcode Data Editing Screen]の内容は反映されていません。
- ・ オブジェクトの左上にある赤い点が印字位置の基準になります。
- · バーコードのサイズは[Module Height]並びに[Module Width]、 [Magnification]で設定してください。
- ⑬【Convert to UFC】ボタン ラベル印字用に編集した内容を UFC 設定コマンドに変換します。 変換されたデータは[Send Data]ボックスに表示されます。

#### **7-2.** 操作(バーコードラベル印字モード)

#### 手順 **1**~**4**

「5. 操作 (各モード共通)」の「手順 1 WinCT-UFC の起動」、「手順 2 通信設定」、「手順 3 計量器 と UFC コマンドヘッダの選択」、「手順 4 計量器の設定」を参照してください。

#### 手順 **5** ラベルプリンタの設定

ラベルプリンタの通信設定を確認してください。設定値が計量器と異なる場合は、計量器かラベル プリンタのどちらかに合わせてください。計量器の通信設定を変更した場合は、WinCT-UFC の通信 設定も変更してください。

#### 手順 **6** ラベルプリンタの印字ヘッド解像度、用紙サイズ、印刷枚数の設定

①[Label Printer(L)]メニューをクリックして、[Printer Resolution]でラベルプリンタの解像度を選択 します。使用するラベルプリンタの仕様をご確認ください。

ラベル用紙の長さと幅はそれぞれ[Label Length (mm)]と[Label Width (mm)]から選択します。 [Print Sheets]で同時に印刷する枚数を設定します。

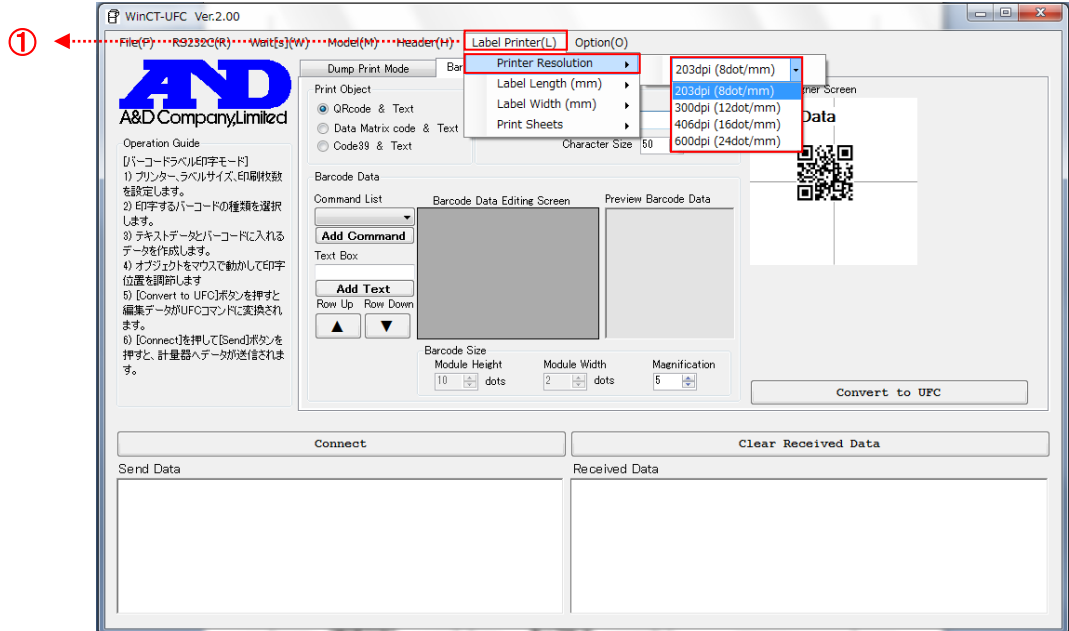

## 手順 **7 UFC** 出力フォーマットの作成

②[Barcode Label Print Mode]タブをクリックしてバーコードラベル印字モードに切り替えます。 ⑨[Print Object]内から印字するバーコードを選択すると⑫[Label Designer Screen]のオブジェクト が切り替わります。

⑩[Text Data]や⑪[Barcode Data]のツールを使用して挿入するデータを作成します。

⑫[Label Designer Screen]内のオブジェクトはマウスでドラッグ&ドロップしておおよその印字位置 を調節できます(ただし、実際の印字位置とは異なる場合があります)。テキストやバーコードの サイズは⑩[Text Data]内の[Character Size]、⑪[Barcode Data]内の[Barcode Size]の[Module Height]/[Module Width]/[Magnification]各パラメータで設定します。

作成が完了したら、⑬[Convert to UFC]ボタンをクリックして UFC 設定コマンドの送信データに変換 します。

変換されたデータは⑤[Send Data]に表示されます。

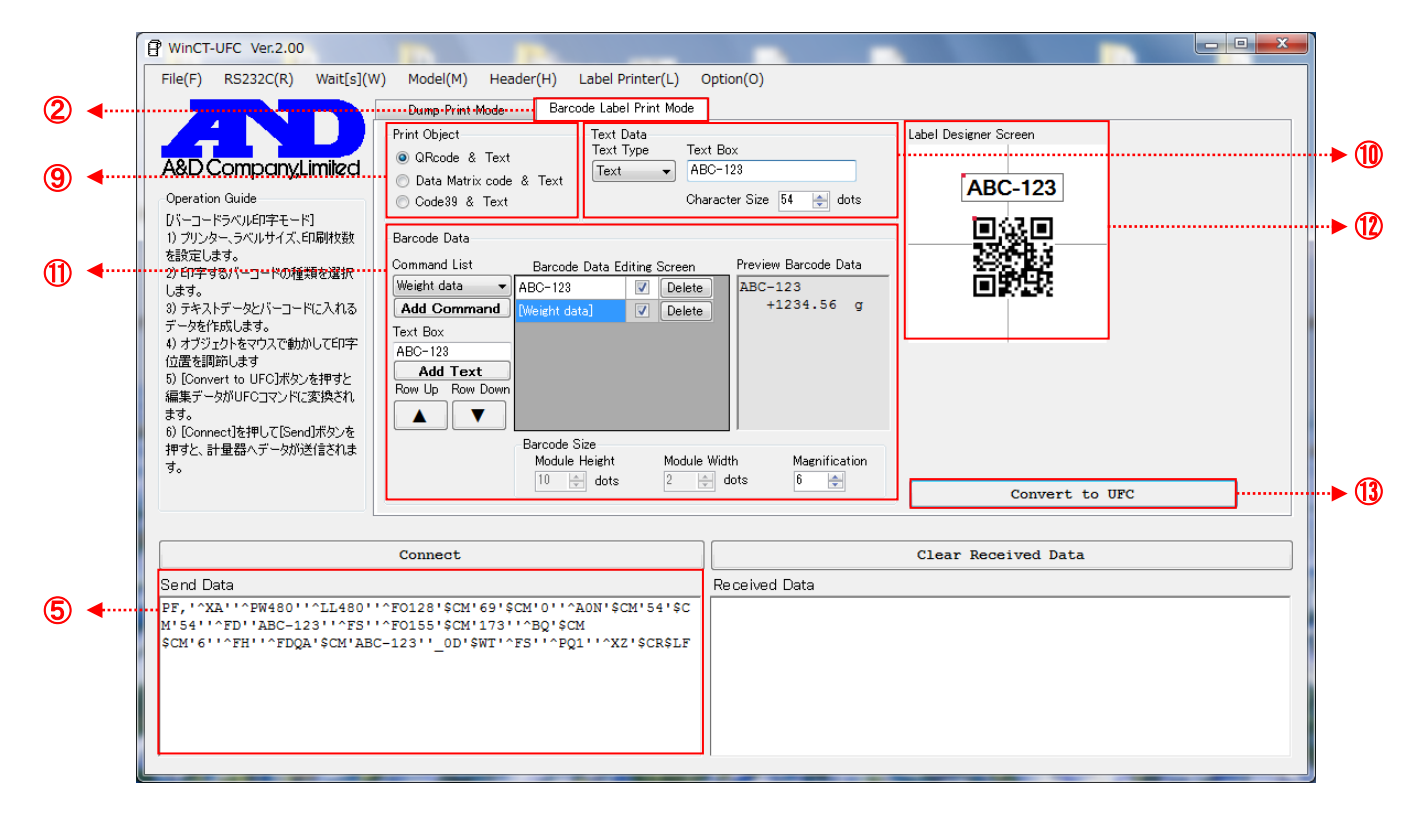

#### 手順 **8 PC** から **UFC** 設定コマンドの送信(③[Operation Guide]の 5))

④[Connect]ボタンを押すと計量器との通信が開始し、④[Send]ボタンに変わります。 ④[Send]ボタンを押すと、⑤[Send Data]ボックスに表示されているテキストが計量器へ 1 行ずつ送 信されます。行と行の間には ①[Wait[s](W)]で設定された時間がおかれます。送信された UFC 設定 コマンドは計量器に記憶されます。

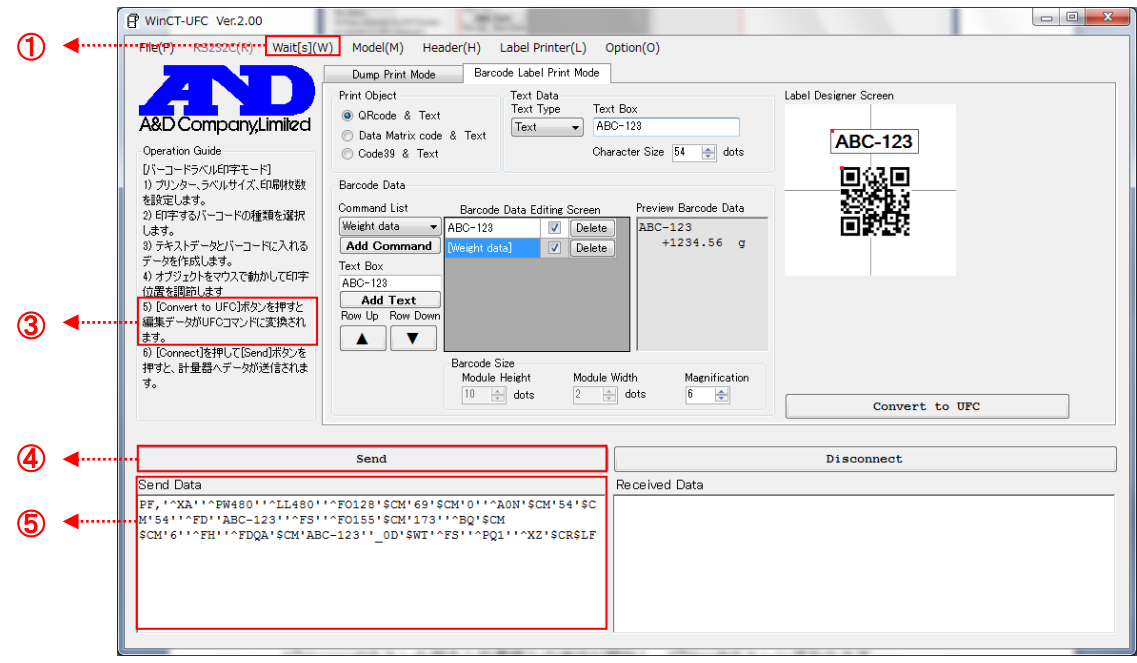

#### 手順 **9** 計量器からの受信

計量器の印字キーを押してデータを出力します。出力されたデータは⑤[Received Data]ボックスに 表示されるので、ここでデータの内容に問題がないか確認します。※1

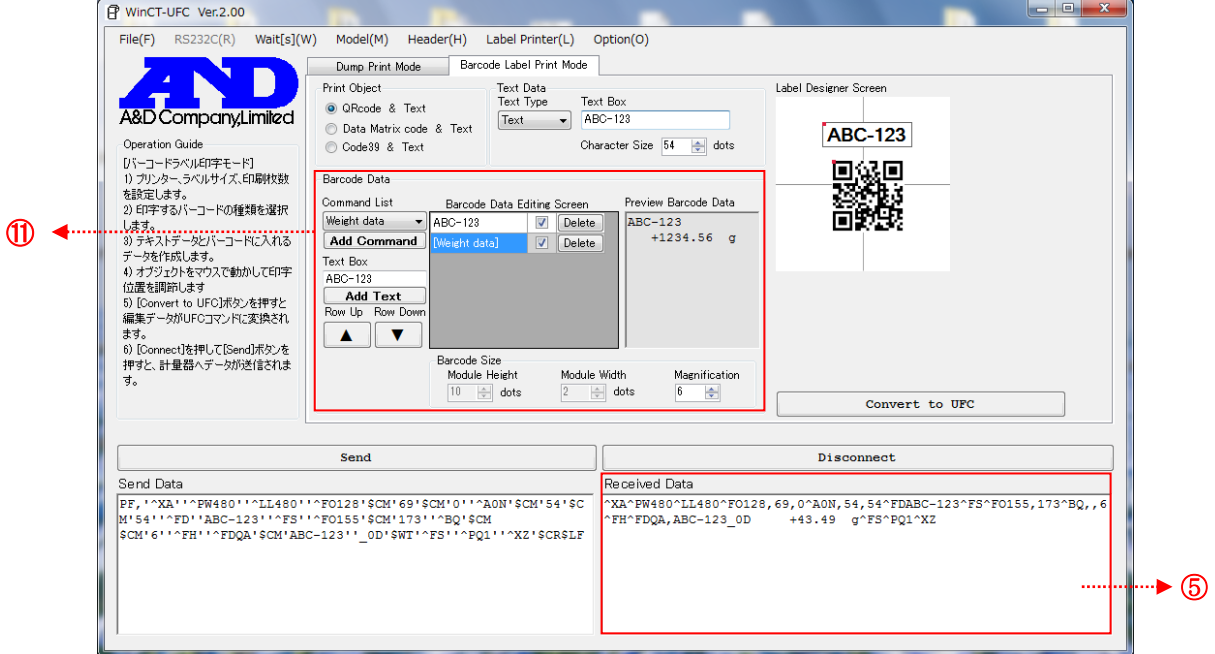

※1: 5[Received Data]が"^XA"で始まり、"^XZ"で終了していることを確認してください。 "^XZ"で終了していない場合は、データ数が多すぎます。⑪[Barcode Data]に入れるデータを 減らしてみてください。

## 手順 **10** 通信終了

④[Disconnect]ボタンを押すことで通信が終了し、④[Clear Received Data]ボタンに変わります。

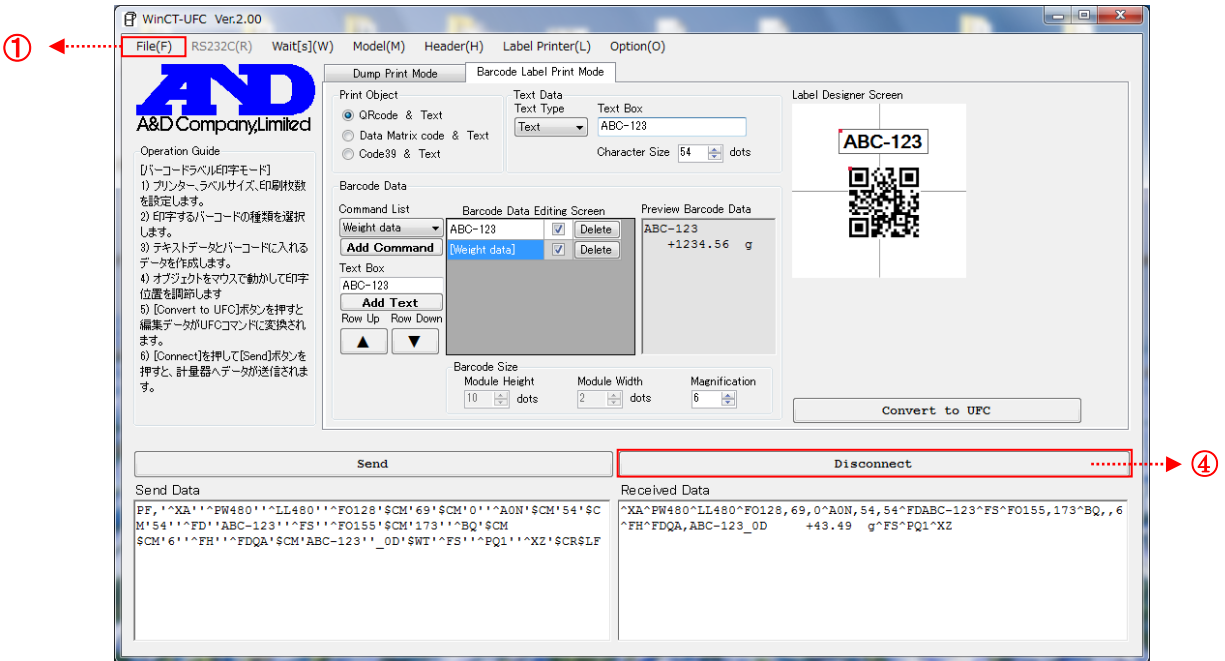

## 手順 **11 WinCT-UFC** を閉じる

①[File(F)]メニューの[End]またはウィンドウ右上の「×」(閉じる)ボタンで WinCT-UFC を終了 します。

#### **7-3.** 印字例(バーコードラベル印字モードを使用して **QR** コードを印字)

計量器の UFC 機能を使用して計量器から直接ラベルプリンタで QR コードを印字する例を紹介します。

使用する計量器 : 汎用天びん GX-A/GF-A シリーズ 使用するプリンタ : ZPLⓇ/ZPLⅡⓇで制御可能なラベルプリンタ

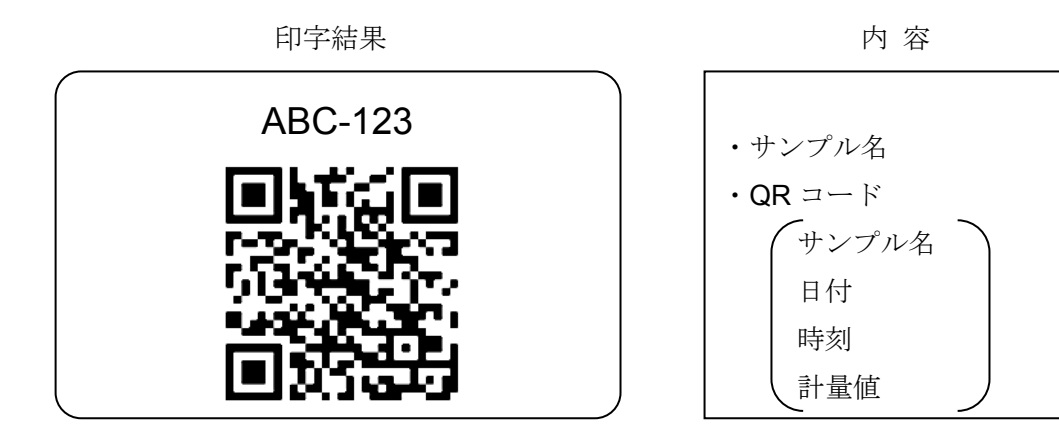

手順 **1** 計量器を **UFC** モードにする(GX-A/GF-A シリーズの場合)

- 1 計量表示で SAMPLE キーを長押し (約2秒間) し、内部設定モードに入り bRSFnc の 表示にします。
- 2 SAMPLE キーを数回押して、 dout を表示させます。
- ③ PRINT キーを押します。
- ④ SAMPLE キーを数回押して、内部設定モードに入り UFC の表示にします。
- 5 RE-ZERO キーを押して DN/DFF を切り替えます。
- ⑥ UFC 0N 表示にします。
- ⑦ PRINT キーを押すと UFC 機能が有効になります。
- ⑧ CAL キーを押して計量表示に戻ります。

#### 手順 **2 PC** と計量器を接続

計量器と PC は RS-232C ケーブルで接続します。

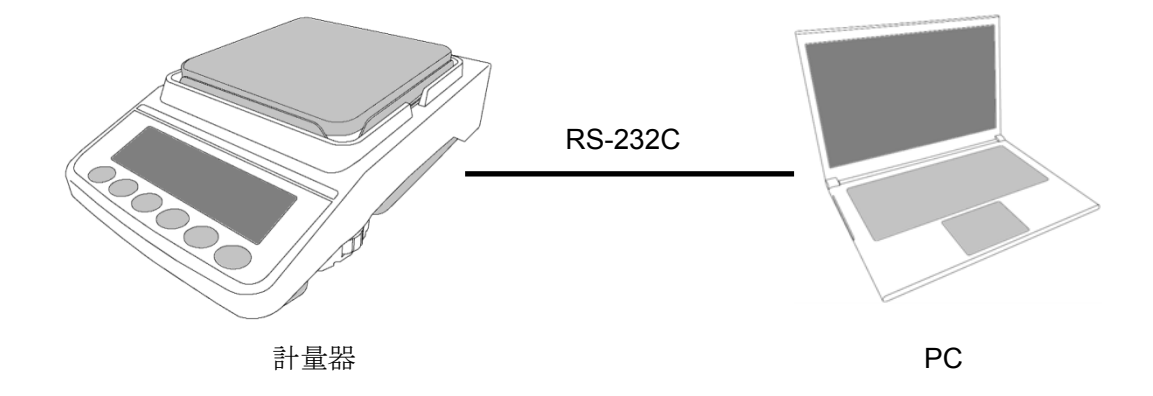

## 手順 **3 UFC** 出力フォーマットを作成し、**UFC** 設定コマンドを計量器に送信

「7-2. 操作(バーコードラベル印字モード)」を参考に WinCT-UFC の設定、コマンドの作成、コマンド の送信を行います。

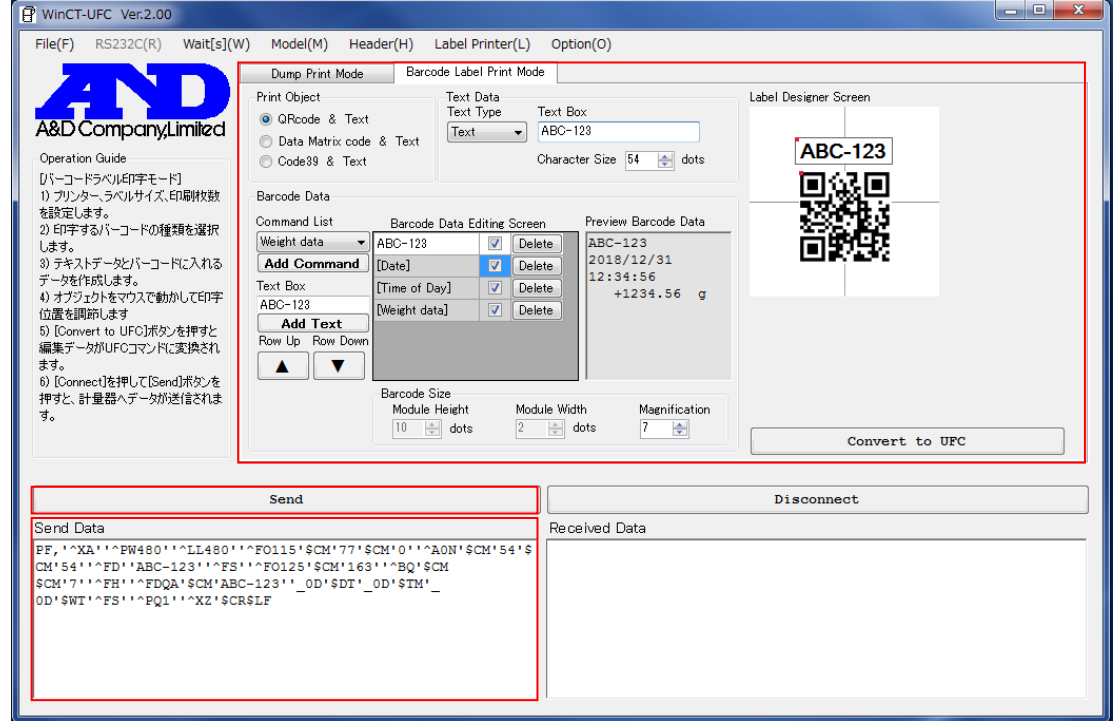

## 手順 **4** データ出力のテスト

計量器の PRINT キーを押してデータを出力します。UFC 設定コマンドを正常に受信できて いれば、5 [Received Data]ボックスに表示されます。出力データに問題がないか確認します。※1

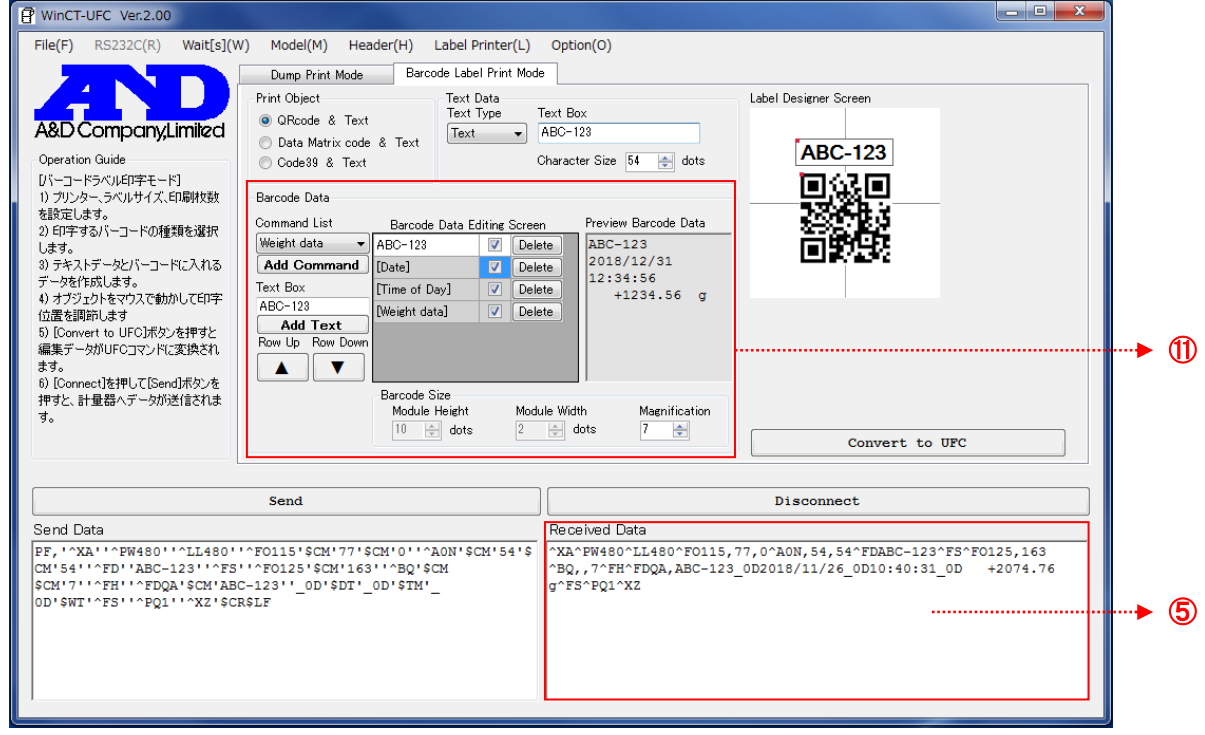

※1: 5 [Received Data]が"^XA"で始まり、"^XZ"で終了していることを確認してください。

"^XZ"で終了していない場合は、データ数が多すぎます。⑪[Barcode Data]に入れるデータを 減らしてみてください。

#### 手順 **5** ラベルプリンタの通信設定

ラベルプリンタの通信設定を計量器と同じにします。詳細はラベルプリンタの取扱説明書を参照 してください。

#### 手順 **6** 計量器とラベルプリンタを接続

計量器の出力データに問題がなければ、計量器と PC を切断して、計量器とラベルプリンタを RS-232C ケーブルで接続します。

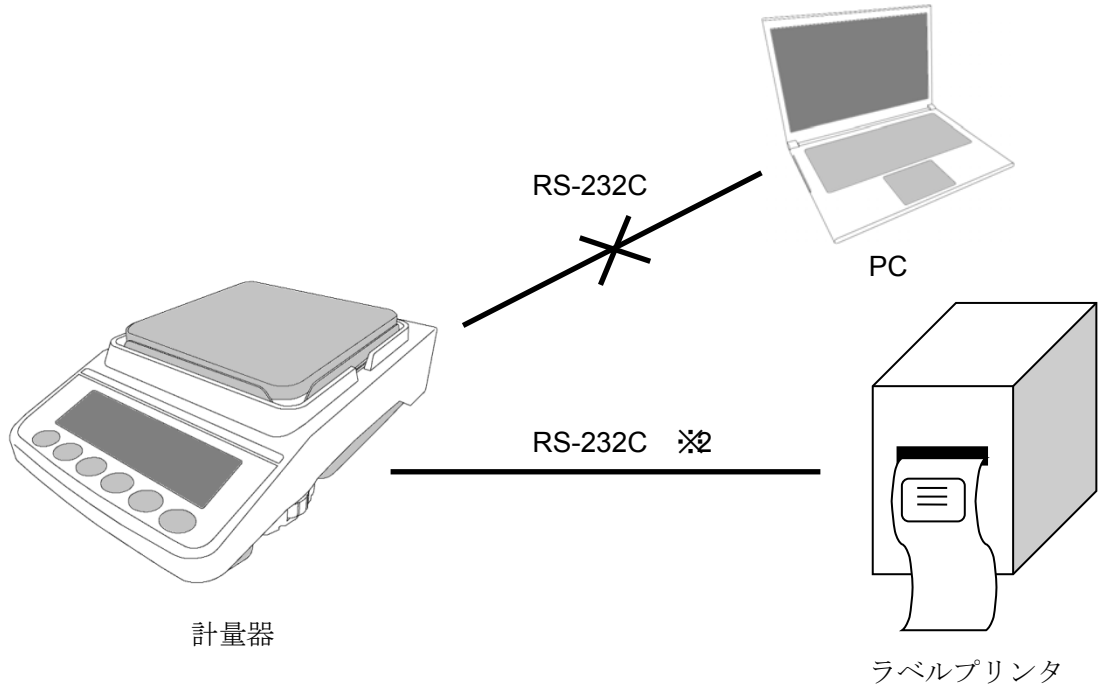

## 手順 **7** 計量器のプリントキーを押してバーコードラベルを印字

プリンタの電源が入っていることを確認し、計量器の PRINT キーを押してデータを出力します。 印字結果に間違いがなければ完了です。

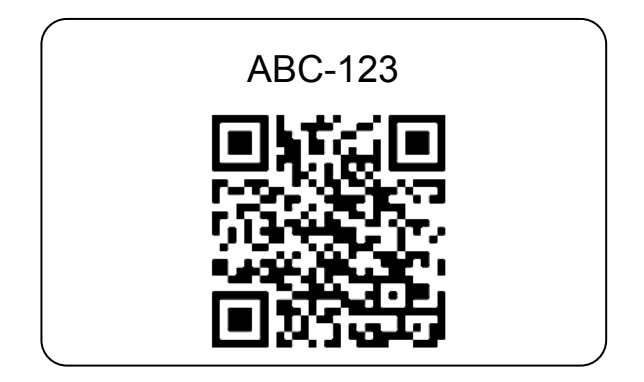

※2: GX-A/GF-A シリーズとラベルプリンタの接続は、D-sub9 ピンコネクタ内の 9 番ピン が結線されていない通信ケーブル(AX-KO2466-200 等)を使用してください。